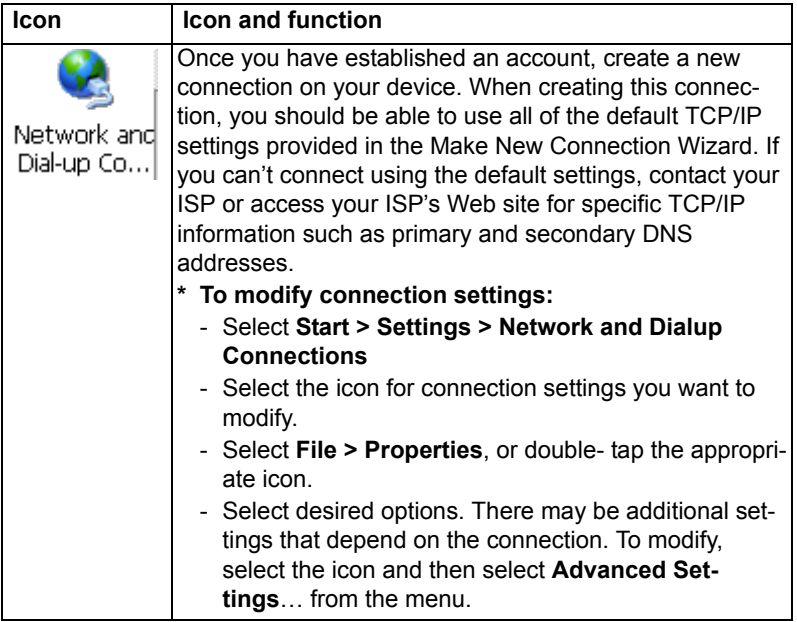

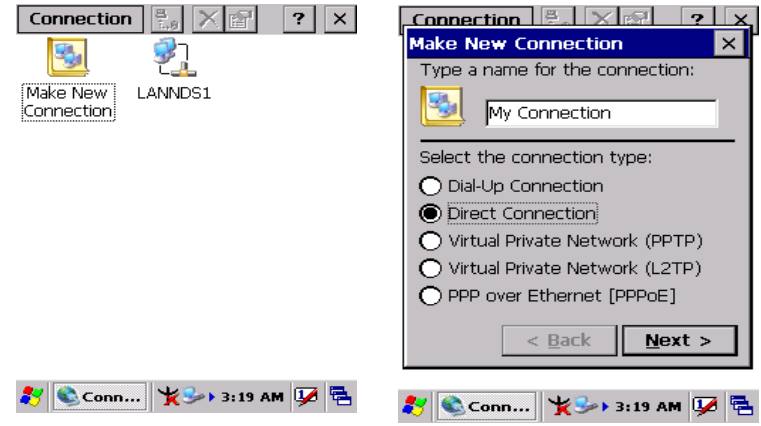

*Figure 3.60: Network and Dial-up Figure 3.61: Network and Dial-up Connections Connections*

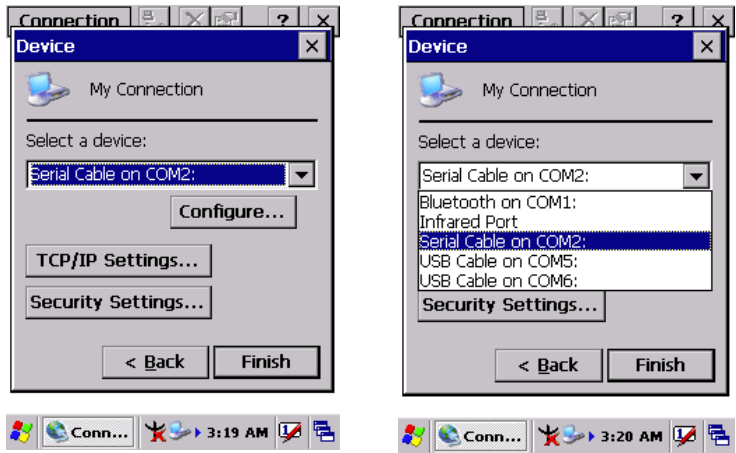

*Figure 3.62: Network and Dial-up Figure 3.63: Network and Dial-up Connections Connections*

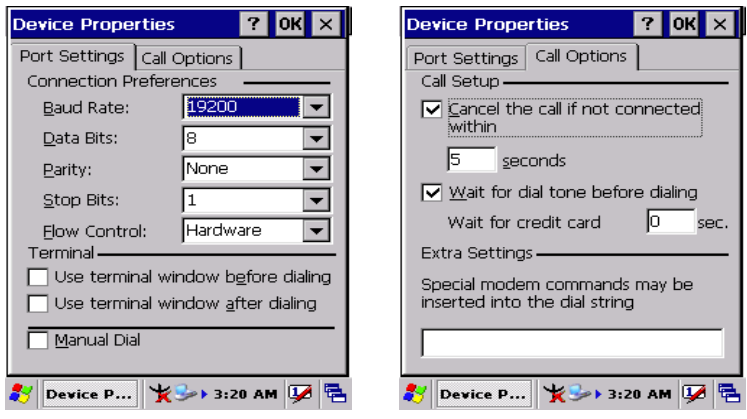

*Figure 3.64: Network and Dial-up Figure 3.65: Network and Dial-up Connections Connections*

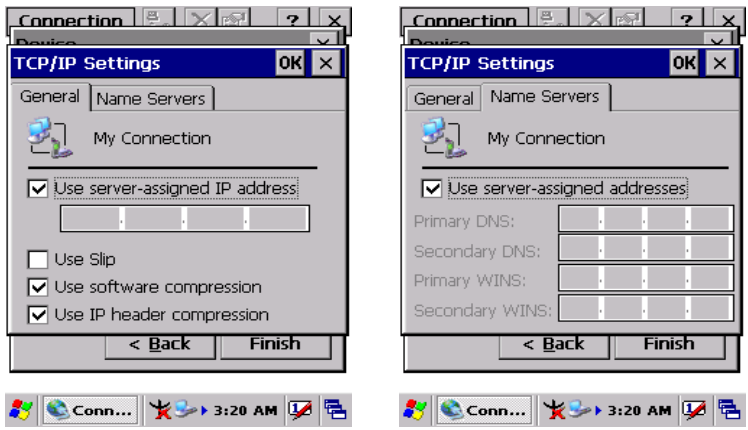

*Figure 3.66: Network and Dial-up Figure 3.67: Network and Dial-up Connections Connections*

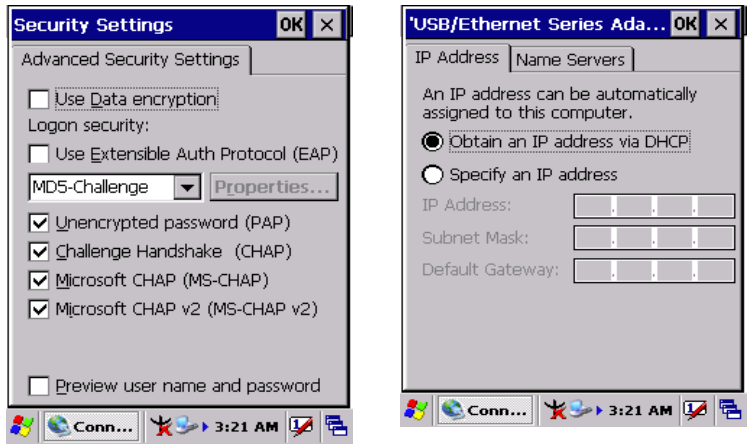

*Figure 3.68: Network and Dial-up Figure 3.69: Network and Dial-up Connections Connections*

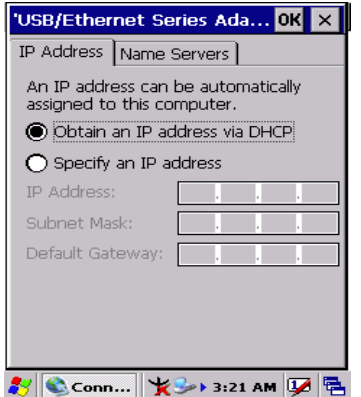

*Figure 3.70: Network and Dial-up Connections*

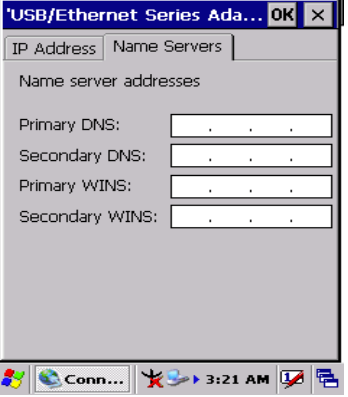

*Figure 3.71: Network and Dial-up Connections*

# **3.2.13 Owner**

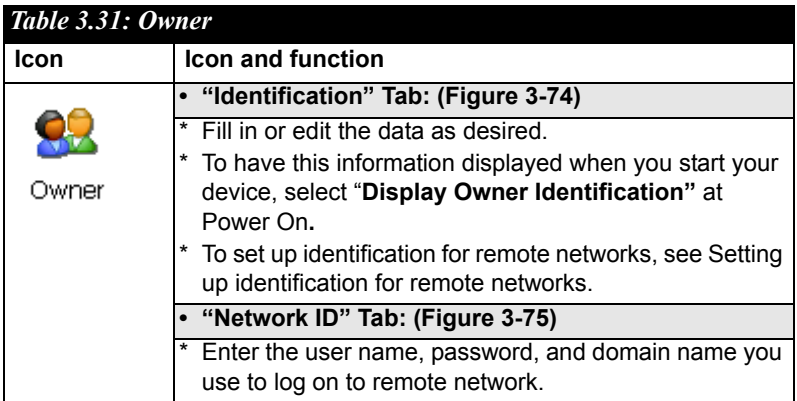

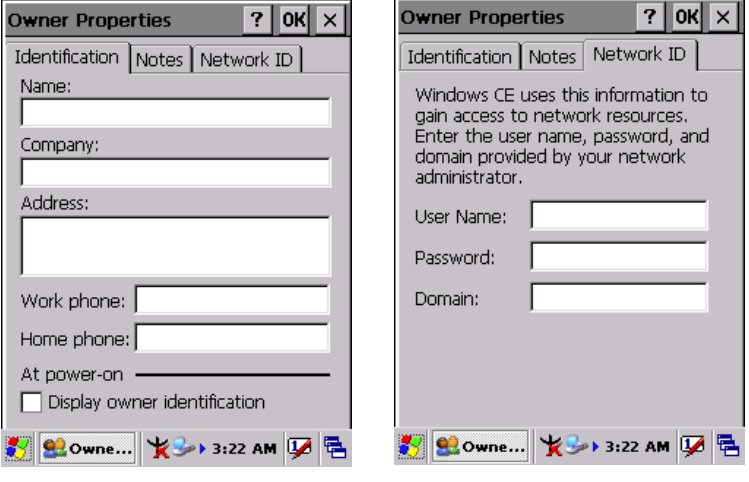

*Figure 3.72: Owner Properties Figure 3.73: Owner Properties*

# **3.2.14 Password**

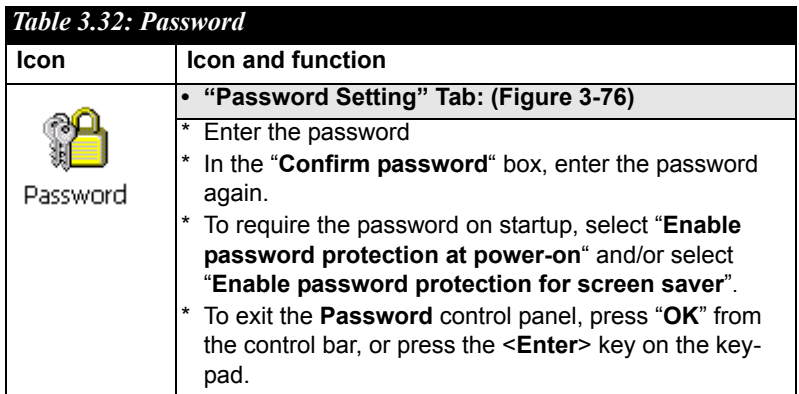

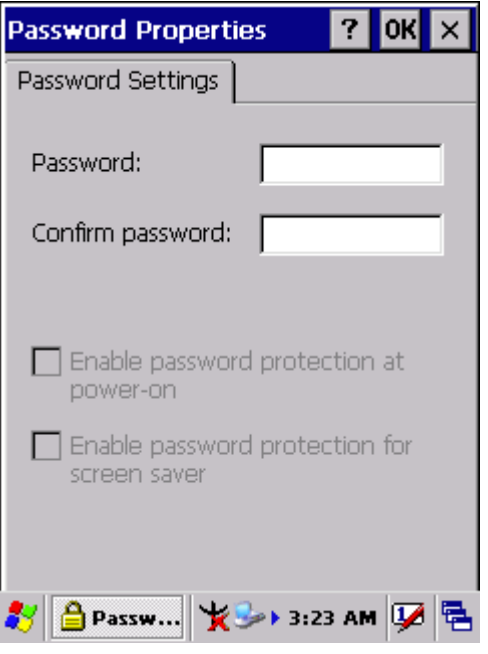

*Figure 3.74: Password Properties*

# **3.2.15 PC Connection**

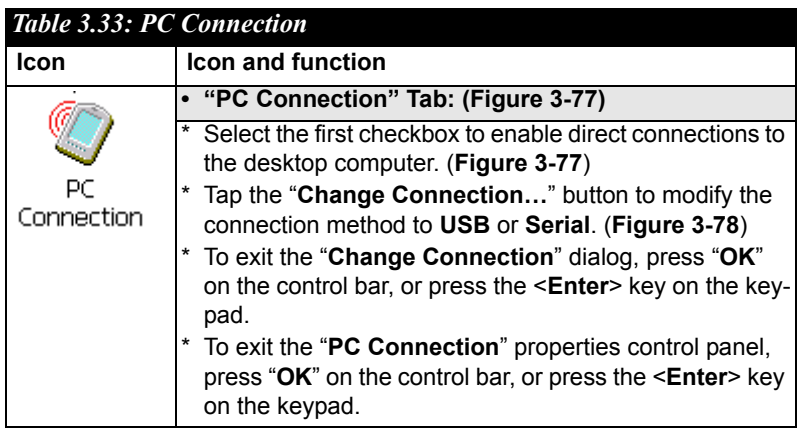

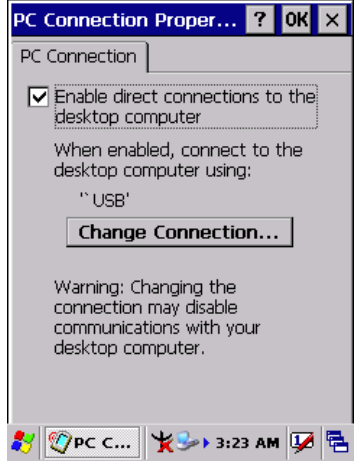

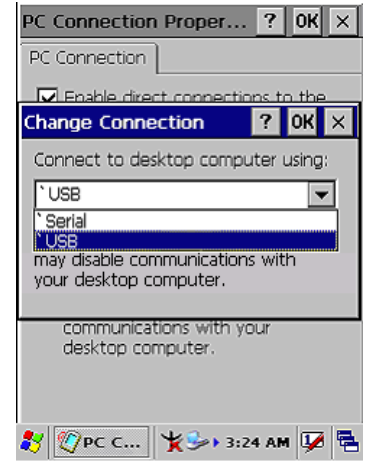

*Figure 3.75: PC Connection Figure 3.76: PC Connection*

# **3.2.16 Power**

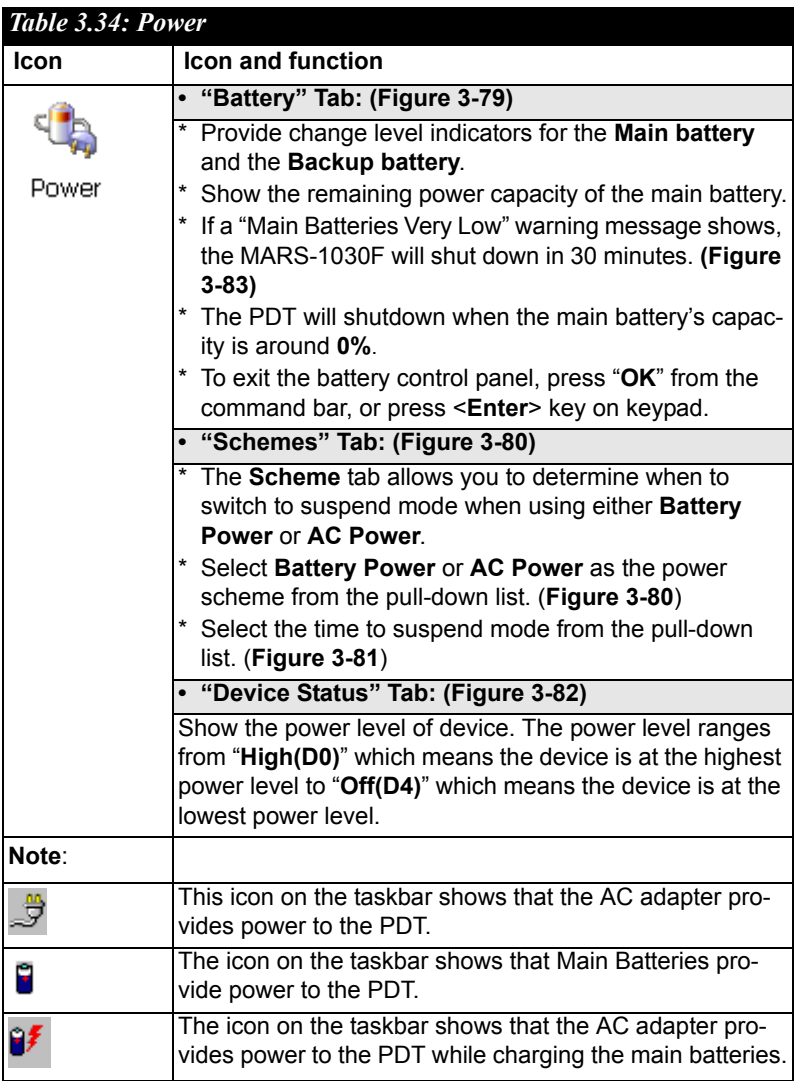

|                               | <b>Power Properties</b>                  |     | $\mathbf{r}$<br>okl<br>lx. |  |  |  |  |
|-------------------------------|------------------------------------------|-----|----------------------------|--|--|--|--|
| Battery Schemes Device Status |                                          |     |                            |  |  |  |  |
| Power                         |                                          |     |                            |  |  |  |  |
|                               | Main battery                             |     | Backup battery             |  |  |  |  |
|                               | Good                                     |     | Good                       |  |  |  |  |
|                               | Low                                      |     | Low                        |  |  |  |  |
|                               | Very Low                                 |     | Very Low                   |  |  |  |  |
| Main batteries.               |                                          |     |                            |  |  |  |  |
|                               |                                          |     |                            |  |  |  |  |
|                               | Remaining power:                         | 77% |                            |  |  |  |  |
|                               |                                          |     |                            |  |  |  |  |
|                               |                                          |     |                            |  |  |  |  |
|                               |                                          |     |                            |  |  |  |  |
|                               |                                          |     |                            |  |  |  |  |
|                               |                                          |     |                            |  |  |  |  |
|                               | Powe $\sharp \rightarrow 3.24$ AM $\Box$ |     |                            |  |  |  |  |

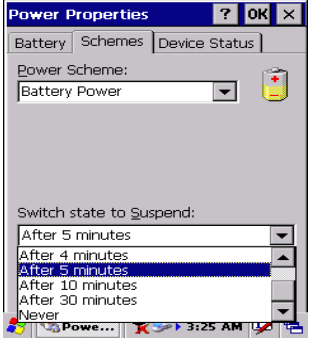

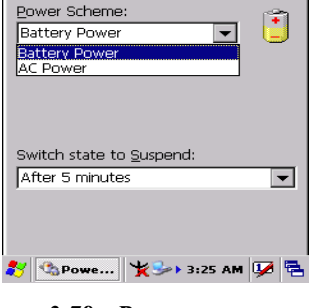

 $|?|$  OK  $|X|$ 

*Figure 3.77: Power Figure 3.78: Power* 

**Power Properties** 

Battery Schemes Device Status

| <b>Power Properties</b> |               | $?$ OK $\times$ |  |
|-------------------------|---------------|-----------------|--|
| Battery   Schemes       | Device Status |                 |  |
| Device Name             | Power Level   |                 |  |
| NDS0:                   | High (DO)     |                 |  |
|                         |               |                 |  |
|                         |               |                 |  |
|                         |               |                 |  |
|                         |               |                 |  |
|                         |               |                 |  |
|                         |               |                 |  |
|                         |               |                 |  |
|                         |               |                 |  |
|                         |               |                 |  |
|                         |               |                 |  |
| we 4 - - > 3.26 AM      |               |                 |  |

*Figure 3.79: Power Figure 3.80: Power* 

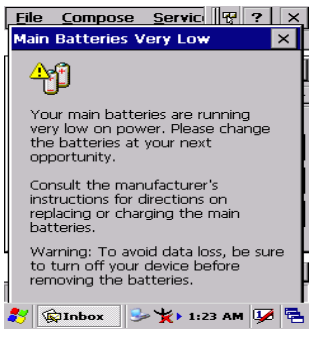

*Figure 3.81: Power*

# **3.2.17 Regional Settings**

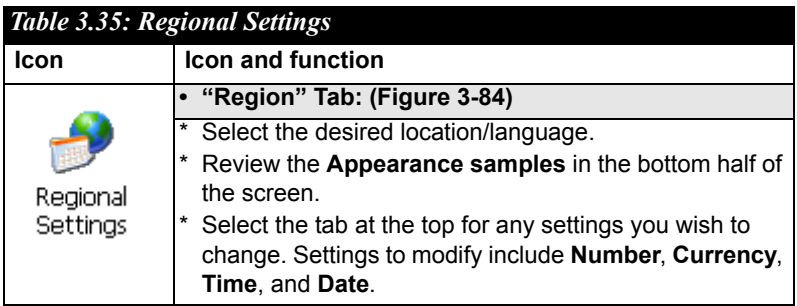

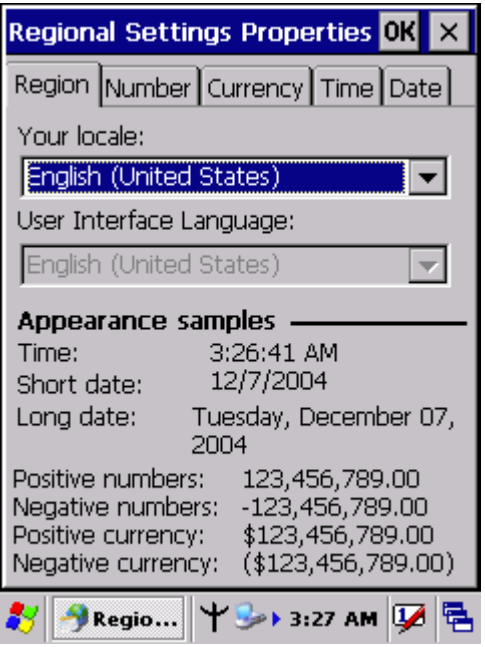

*Figure 3.82: Regional Settings*

# **3.2.18 Remove Programs**

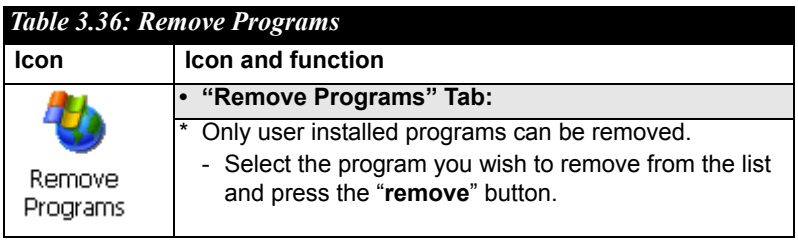

# **3.2.19 Storage Manager**

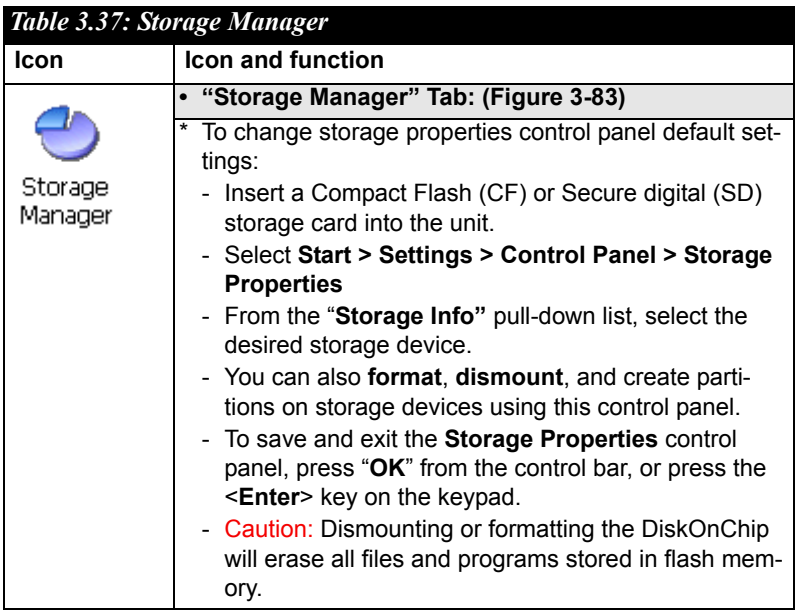

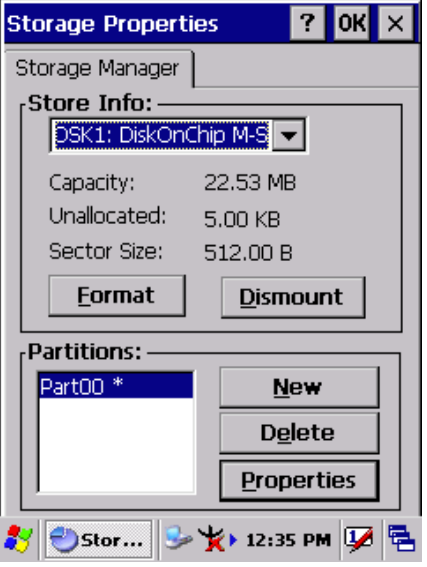

*Figure 3.83: Storage Manager*

# **3.2.20 Stylus**

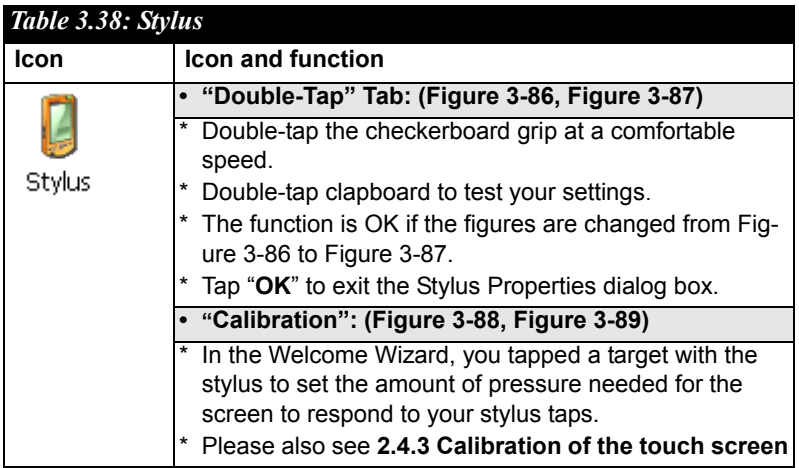

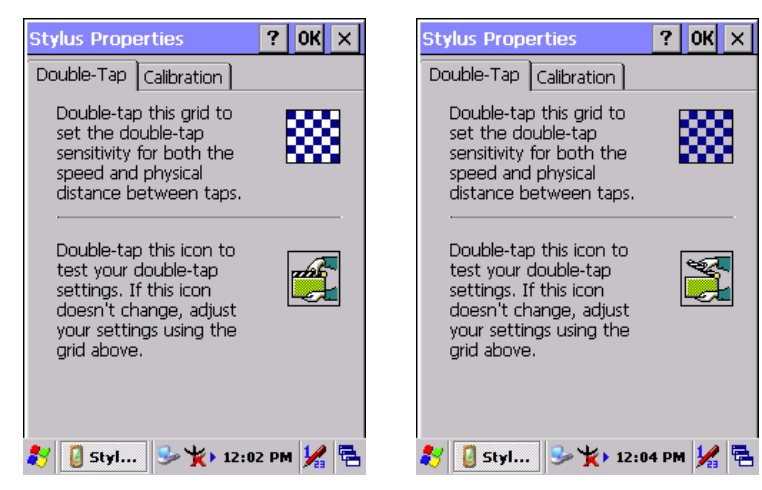

*Figure 3.84: Stylus Properties Figure 3.85: Stylus Properties*

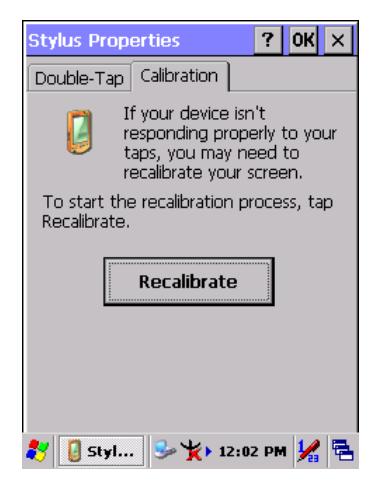

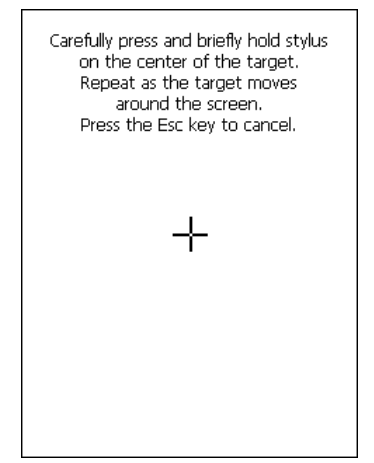

*Figure 3.86: Stylus Properties Figure 3.87: Stylus Properties*

# **3.2.21 System**

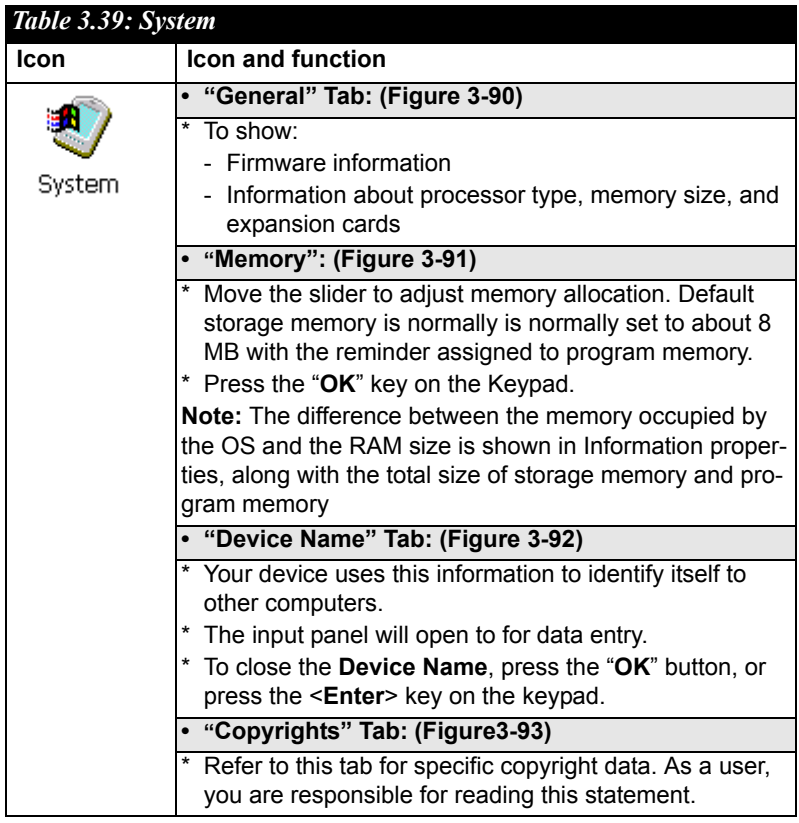

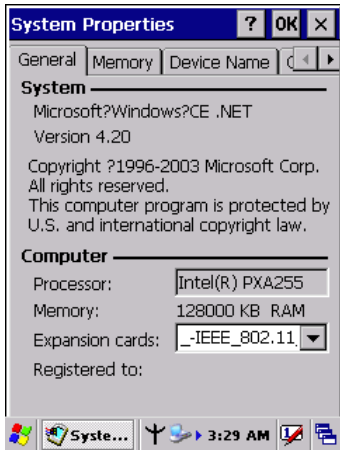

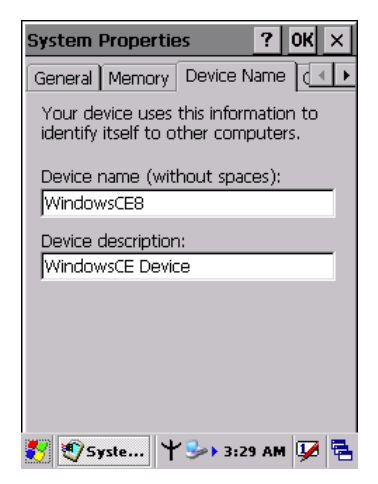

*Figure 3.90: System Properties Figure 3.91: System Properties*

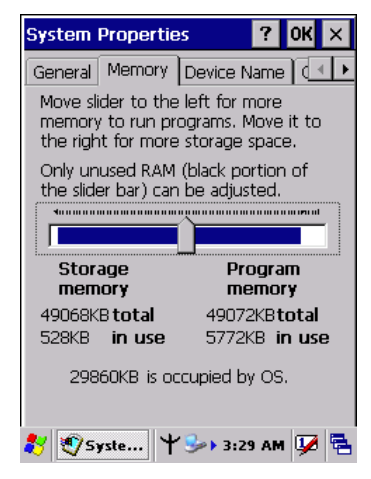

*Figure 3.88: System Properties Figure 3.89: System Properties*

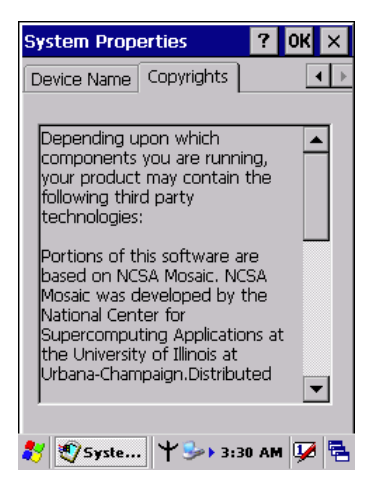

## **3.2.22 Volume & Sounds Properties**

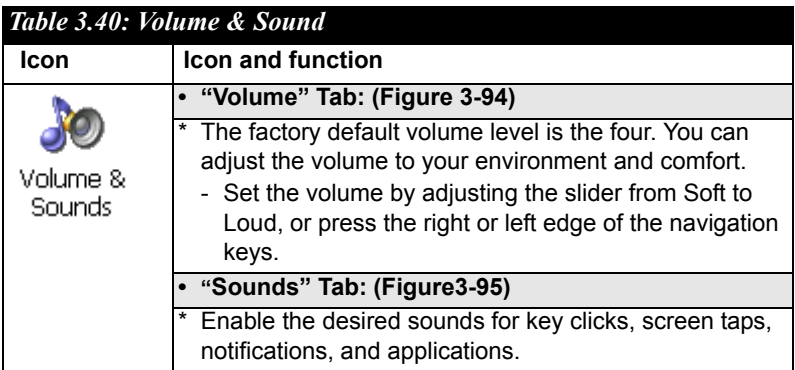

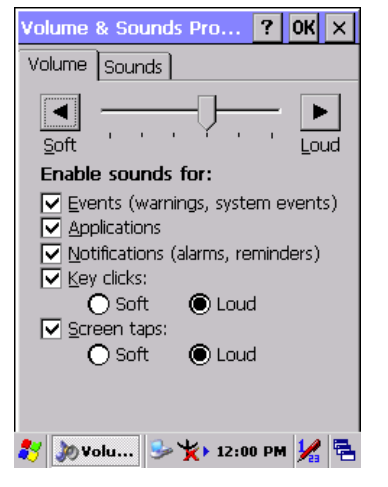

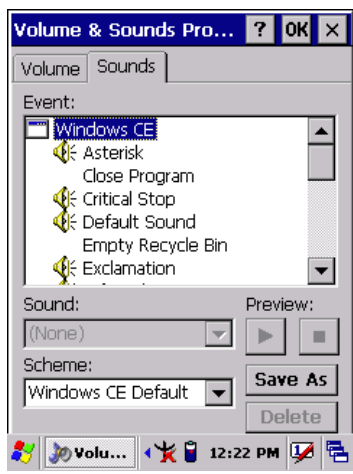

*Figure 3.92: Volume & Sound Figure 3.93: Volume & Sound*

# **3.3 Taskbar and Start Menu**

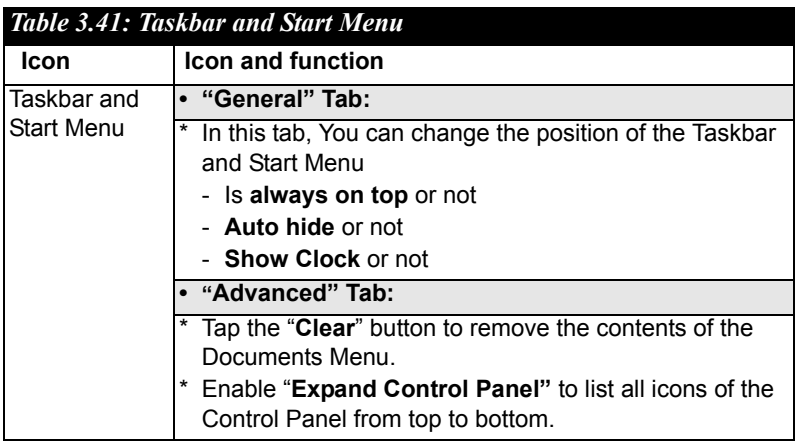

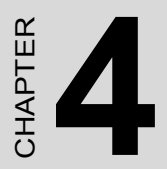

# **Communication**

This chapter describes how to use the communication features of the PDT.

# **Chapter 4 Communication**

# **4.1 Installing & Setting Up Microsoft ActiveSync**

## **4.1.1 Installing Microsoft ActiveSync on the Host PC**

Microsoft ActiveSync is a file transfer tool to synchronize the files on a PC with the files on your PDT.

To install Microsoft ActiveSync, complete the following steps on the PC:

- 1. Go to the Microsoft Windows CE.NET website and download the latest current version of ActiveSync: [http://www.microsoft.com/mobile/pockeypc/downloads/.](http://www.microsoft.com/mobile/pockeypc/downloads/)
- 2. Install the latest version of Microsoft ActiveSync on the host PC.
- 3. Open ActiveSync.
- 4. Select **File > Communication Settings** from AtiveSync's menu bar.
- 5. Go to "Using ActiveSync" on page 4-1 to continue using Active-Sync.

# **4.1.2 Connecting PDT to Host PC**

- 1. You can use either the USB/Serial (RS232) port of Single Dock or a USB/Serial (RS232) cable to connect the PDT to the Host PC.
- To use the dock, you must first insert the PDT into the slot, making sure that the unit is firmly seated the dock.
- To use the cable, connect the USB/Serial cable to the PDT.
- 2. Connect the USB/Serial dock or cable to the Host PC's serial port or USB port.
- 3. Connect the dock or PDT to the power adapter and power source.

# **4.2 Using ActiveSync**

Use ActiveSync to transfer and synchronize files between the PDT and the Host PC.

# **4.2.1 Setting up a Partnership**

During the Microsoft ActiveSync installation, you were prompted to create a partnership with your mobile device. When you set up a partnership, you select synchronization and file conversation settings, which are contained in a file on your desktop computer. This file enables your desktop computer to recognize your device. Only devices that have a partnership with a desktop computer can synchronize information between the two computers.

For more information on partnerships, please refer to your Microsoft ActiveSync documentation or help file.

#### **Transferring Files:**

To transfer files, complete the following steps on the host PC:

- ï Select **Start**> **Programs** >**Communication** > **(Serial, or USB) Activesync.**
- ï Double-click on the selected **ActiveSync** icon
- After you have established a connection with PDT, tap the ì**Explore**î button at the top of the **ActiveSync** window (or select **Explore** from the File menu).
- Navigate to the target directory on your PDT and copy the desired file by using the **Copy/paste** method or dragging and dropping the desired file(s) into the folder.

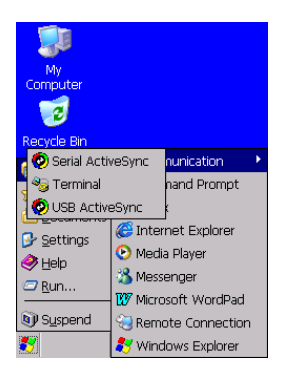

*Figure 4.1: Communication*

# **4.2.2 ActiveSync File Synchronization**

 ActiveSync files synchronization requires an ActiveSync partnership between the PDT and the Host PC. Refer to "Setting up a Partnership". above:

- Select the files in the synchronization configuration for the PDT partnership.
- Select **Tools** > **Options** from the ActiveSync command bar to configure the synchronization options.
- Place the file to be synchronized in the **Synchronization** folder created youíre **My Documents** directory. Defaults to the desktop. During the ActiveSync connection, all files in the **Synchronization** folder will be synchronized to the **\My Documents** directory on the PDT.

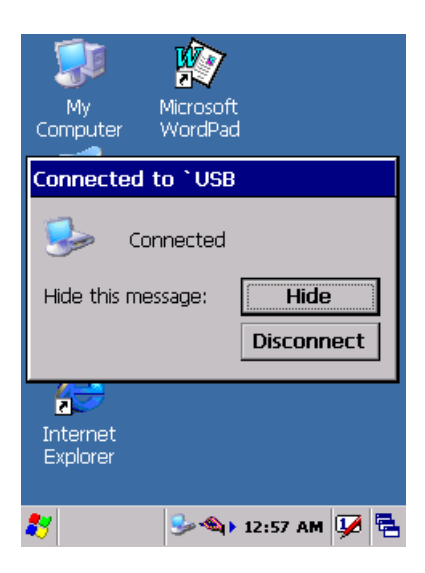

*Figure 4.2: Connected*

# **4.3 Networking**

Please see the **3.2.14 Owner, Table 3-33 Owner** on page 3-45 for **setting up the network ID**. And see the **2.5.6 Setting Up Wireless LAN RF** to setup the 802.11b Wireless LAN for RF connecting.

# CHAPTER CHAPTER

# **Software Applications**

This chapter describes software implementation procedures.

# **Chapter 5 Software Applications**

# **5.1 Introduction**

The PDT includes Calculator and Inbox applications. You can start any program by tapping the Start Menu.

# **5.2 Software Applications**

#### **5.2.1 Calculator**

This can process basic numeric calculations with "+", "-", "\*" and "/".

#### **\* Procedure:**

- $-$  Tap a number
- Tap an operator "<sup>+</sup>", "-", "\*" or "/"
- $\overline{\phantom{a}}$  Then, tap another number
- Tap another operator or number if needed
- Tap "=" to get the result

#### **\* Button Function:**

- "MC" Clear memory
- **4. "MS"** Store the displayed number in the memory
- **46. •• "MR"** Read the last number that was stored
- "M+" Add the stored number to the displayed number
- **46. "Backspace"** Same as the "backspace" key
- "CE" Clear current number. Same as the "Delete" key
- "C" Clear the current calculation. Same as the "ESC" key

## **5.2.2 Inbox**

Use **Inbox** to send and receive e-mail messages in the following ways:

- \* Synchronize e-mail messages with Microsoft Exchange or Outlook on the Host Computer.
- \* Send and receive e-mail messages by connecting directly to an email server through an Internet server provider (ISP) or a network.

To setup "Inbox":

\* Select Start> Programs> Inbox.

- \* Select Service> Options from the command bar. Drag the dialog to show the right edge so that you can configure e-mail.
- \* Select "Add..." (Note 1)
- \* In the "Service Type" list, select POP3 Mail or IMAP4 Mail. (POP3 is the most common mail protocol for ISPs). Enter a unique name for the e-mail service in the "Service name" field. This name cannot be changed later.
- \* Select "OK".
- \* The Mail Service Setup wizard appears after you add a service. If you are adjusting the settings of an existing service, select Service> Options, select the service you want to modify, and then select-Properties. In the Service Definition dialog box, complete the following entries as needed:
	- **Connection**: Select the name of the connection you created to connect to the mail server. If you are receiving e-mail through a network (Ethernet) connection, select **Network Connection**. If you want Inbox to use your current connection, select (**none**). If you have not created a connection, select **Create new connection**. Double-tap the "Make new Connection" icon, and follow the instructions in the wizard. When finished, select Inbox on the Taskbar and continue setting up the Inbox.
	- **POP3 Host** (POP3 only): Enter the name of the mail server you use to receive and send messages.
	- **Figurer** (IMPA4 only): Enter the name of the mail server you use to receive and send messages.
	- **User ID**: Enter the user name or mailbox ID assigned to you.
	- **Password**: Enter the password you use to access this mail account. If you do not want to be prompted to enter the password each time you connect, select "Save password".
	- ñ **Domain (Windows NT)**: Enter your Windows NT domain name. This name is required only when connecting to networks, such as a corporate network, that use Windows NT domain security. This is not required for most ISP accounts. If you have trouble connecting, try clearing this box.
	- **SMTP Host:** If your mail service uses a separate server for SMTP, enter the name in the box. If you're setting up a POP3 Mail service with an ISP, the ISP must use an SMTP mail gateway.
	- **Return Address**: By default, the return address is set to *username@POP3host* or *username@Servername*. This

depends on the service you are using. If this is not your e-mail address, enter the correct address in the box.

#### \* **Set general preferences:**

If you are adjusting the setting of an existing service, select **Service> Options**, select the service you are using, select **Properties**, and then select **Next**. In the **General Preferences** dialog box, choose any of the following settings, all of which are optional:

- **Disconnect service after actions are performed:** Select to automatically disconnect from the server upon completion of all pending actions. This option minimizes connection time and cost.
- **Check for new messages every**: Select how often (in minutes) you want the device to check for new mail. If this option is turned off, you must check for new mail manually by selecting **Services> Send/Receive Mail**.
- ñ **Display a message box when new mail arrives** (POP3 only): Select this to be informed that new mail has arrived.
- ñ **Display a message box when new mail arrives** (IMAP4 only): Select this to be informed that new mail has arrived.
- **Send using MIME format** (POP3 only): Select this to send messages with extended characters.
- Only display messages from last 3 days: Select how many messages per day you want downloaded.

#### \* **Set inbox preferences**

If you are adjusting the settings of an existing service, select Services> Options, select the service you are using, select Properties, and then select New twice. In the Inbox Preferences dialog box, choose any of the following options:

- **Get message headers only:** Select to save storage space and time by downloading only headers. You can download a full copy of the message later by selecting the message and then **Services> Get Full Copy**.
- **Include <number> lines**: Select to set the message length (approximate number of lines) that you want to download.
- ñ **Get Full Copy of messages**: Select to receive a full copy of all messages. In addition to the message body, any options you select in **When getting full copy** will be downloaded. Selecting this option increases the amount of time needed to download messages.
- ñ **Only synchronize folder hierarchy under Inbox** (IMAP4 only): Select to reduce download time by preventing the complete downloaded of the folder list every time you connect.
- **Get meeting requests** (POP3 only): Select to download and store copies of meeting requests when getting full copies of messages. This setting applies whether you have chosen to download full copies of messages by default, or you selectively download full copies of messages by opening the message and selecting **Services> Get Full Copy** Limitations apply.
- **Get file attachments** (POP3 only): Select to download and save message attachments when getting full copies of messages. This option may use significant RAM and network bandwidth. This setting applies whether you download full copies of messages by default, or selectively download full copies of messages by selecting **Services> Get Full Copy**.
- ñ **Get file attachments and meeting requests** (IMAP4 only): Select to download and store meeting requests and message attachments when getting full copies of messages. This setting applies whether you download full copies of messages by default, or selectively download full copies of messages by selecting **Services> Get Full Copy**. Limitations apply.
- **Only if small than** (IMAP4 only): Select this to restrict the size of the attachments you download. Set this to 10 KB if you want to receive meeting requests only.
- \* **Include the original message in a reply:**
	- ñ Select **Services> Options> Compose** tab.
	- ñ Under **Reply**, select **Include Body**. This setting will place a copy of the original message beneath your response text.
	- ñ To indent the original message, select **Indent**.
	- $\overline{\phantom{a}}$  To add leading characters (such as b) to the original message lines, select **Add leading character**, and enter the character you want.
- Save copies of sent messages: By default, sent messages are not saved on your device. To enable messages to be saved automatically:
	- ñ Select **Services> Options> Compose** tab.
	- Select **Keep copy of sent mail in Sent folder**.
- \* **Set the action to follow deleting, moving, or responding to a message:**
- Select the **Services** > Options > Read tab.
- $S<sub>0</sub>$  Select the desired options.

#### \* **Delete a message:**

Select the message and then select **File> Delete**. Messages are moved to the Deleted (local) folder and deleted according to the option you have selected in the **Services> Options> Delete** tab:

- **On connect/disconnect:** Deletes messages when you connect or disconnect from your mail service or exit the Inbox.
- ñ **Immediately:** Deletes messages as soon as you select **File> Delete**.
- ñ **Manual:** Deletes messages when you select **File> Empty Deleted (local)**

**Note:** If you are working offline, messages are deleted from the device the next time you connect.

#### **Empty the Deleted (local) folder:**

- **Select File> Empty Deleted (local)** to permanently delete messages in the Deleted (local) folder.
- To check or adjust the current settings for deleting messages, select the **Services> Options> Delete** tab.

#### \* **Move or copy a message:**

- $-$  Select the message
- ñ Select **File> Move To** or **File> Copy To**.
- Select the destination folder. If you are working offline, the message will be moved or copied from the server the next time you connect.

**Caution:** When you move a message that you have received through POP3 or synchronization to a folder you created on your device, the copy of the message on the server is deleted. This prevents duplicate copies of messages. Although the complete message is moved, message attachments will be deleted if you have not selected the option to download attachments. Once the message is moved, you will be able to access the message only from your device.

#### \* **Folder-**

- ï **Create a folder:**
	- ñ Select **File> Folder> New Folder**
	- $-$  Type a name for the folder.

#### ï **Delete a folder:**

- Select the folder you want to delete
- ñ Select **File> Delete**

#### **Designate a folder as offline:**

Only IMAP4 folders can be designated as offline. All IMAP4 default folders, such as Inbox, are automatically designated as offline. Messages in offline folders can be viewed when you are disconnected from your mail server. If a folder is not designated as offline, you will be able to read and respond to messages in that folder only when connected to the server.

- To designate a folder as offline, select the folder and then select **Service > Offline Folder**.
- ï **Rename a folder:**
	- Select the folder you want to rename.
	- Select File> Folder> Rename Folder.
	- Type the new name for the folder.

#### **Notes:**

- Default folders, such as Inbox, can't be renamed.
- Folders you create for IMAP4 mail servers can't be renamed.
	- ï **Synchronize folders while connected:**

When you synchronize folders, the contents of your device folders and mail server folders are compared and updated. New mail messages are downloaded, and messages in your device Outbox folder are sent. The synchronization behavior depends on how you connect to your mail server.

- When you connect to a POP3 server, the Inbox and Outbox folders on your device are synchronized with the corresponding folders on the mail server. To synchronize after the initial connection, select **Services> Send/Receive Mail**.
- When you connect to an IMAP4 server, all folders, including the Inbox and Outbox, that are marked as offline are synchronized. To synchronize all folders after the initial connection, select **Services> Synchronize Folders**. To synchronize just the selected folder and the Outbox folder, select **Services> Send/ Receive Mail**.
- \* **Compose and send a message:**
	- ñ In list view, select **Compose> New Message**
	- Enter the address of one or more recipients, separating them with a semicolon. If the recipient is listed in the Address Book,

enter a few letters of the recipient's name and select **Compose Check Name**. If there is only one match, the e-mail address is inserted. If there is more than one match, select the correct address from the **Choose E-mail Recipients** dialog box. If there is no match then add a new e-mail address through **Choose E-mail Recipients**.

- ñ To attach a file, select **File> attachments> Add Attachment**.
- $\overline{\phantom{a}}$  Select **File**> Send. If you are working offline, the message is moved to the Outbox folder and will be sent the next time you connect.

**Tip:** To see more header information, select the triangle in the lower-right corner of the header area. Select the triangle again to collapse the header area.

#### \* **Save a message:**

Select File Save to save the message you are composing or editing.

The message is not sent and is saved in the inbox folder of the active service.

#### \* **Reply to or forward a message:**

- ñ Open the message, and then select **Compose> Reply to Sender, Reply to All, or Forward**.
- Enter your response.
- ñ Select **File> Send**.

#### **Tips:**

- Selections in the Options dialog box determine whether the original text is included.
- To see more header information, select the inverted triangle in the lower-right corner of the header area. Select the triangle again to collapse the header area.

#### \* **Check Inbox status:**

- ñ In list view, select **Compose> Status**. You can view details such as the number of messages to be sent, deleted, and copied, and the number of attachments to be downloaded.
- \* **Download message from the server:**
	- When you download messages, you need to create two connections: a remote connection and a mail server connection. The remote connection connects you and your ISP or network. The

mail server connection enables messages to be downloaded from your mail server to the Inbox on your device. When you select Services> Connect to Inbox, the Inbox starts a remote connection using the connection you specified when setting up the current mail service. If you are already connected through a remote connection other than the one you specified in the service, you will be asked if you want to use the current connection. If you choose not to, you will need to disconnect from the current connection before you can check for new messages.

- Select the **Services** menu and make sure that the service you want to use is selected (the selected service has a bullet next to it).
- Select **Services> Connect**. The messages on your device and mail server are synchronized: new messages are downloaded to the device Inbox folder, messages in the device Outbox folder are sent, and messages that have been deleted on the server are removed from the device Inbox. Double-tap a message list to open it.
- If you read a message and decide that you need a full copy, select **File> Get Full Copy** while in the message window or **Services> Get Full Copy** while in list view. This will also download message attachments and meeting requests if you have those options selected in the **Inbox Preferences** dialog box. You can also choose to download full copies of messages by default.
- ñ When finished, select **Services> Connect** to disconnect. You also need to disconnect your dial-up connection by double-tapping the icon in the status bar and selecting **Disconnect**.

#### **Notes:**

- Receiving entire messages consumes memory.
- The size column in the Inbox list view displays the local size and server size of a message. Even when a message has been downloaded fully, these numbers may differ because the size of a message can very between the server and the device.
- When using IMAP4 to get Outlook data, you will see the contents of your Journal folder. File editing transactions and documents (such as Task items, e-mail message, and Word documents) attached using drag and drop will appear as shortcuts on the device. A copy of the document will not be moved to your device, and the shortcut on the device cannot be used. To access the documents

associated with a journal entry on the device, attach the document to the entry rather than dragging and dropping it. Also, be sure to set your IMAP4 service to receive full copies of messages, attachments, and meeting requests. For more information on using the Journal, see the Help for the desktop version of Outlook.

#### **\* Working with Message Attachments:**

 $\overline{a}$  If you receive messages through a remote mail server, in Inbox on the device, select the **Get file attachments and meeting requests** (IMAP4) or **Get meeting requests** (POP3) setting in the **Inbox Preferences** dialog box. For more information, see **Set Inbox preferences**.

#### **Notes:**

- Embedded images and OLE objects cannot be received as attachments.
- Embedded messages can be viewed as an attachment when using IMAP4 to receive e-mail. However, this features does not work if TNEF is enabled so that you can receive meeting requests.

#### **\* Check attachments status:**

- An attachment sent with an e-mail message, whether it has been downloaded or not, will appear as an icon at the bottom of the message in its own window. If you don't see this pane, select **File> Attachments> Show Attachments**. If TNEF is turned on so you can receive meeting requests, you will not see attachments until they are fully downloaded.
- To mark an attachment for downloading in a POP3 or IMAP4 service, double-click it. The attachment will be downloaded the next time you connect. You can also set Inbox to download attachments automatically when you get a full copy of a message. For more information, see **Receive attachments**.

#### \* **Open an attachment:**

- With the message open, double-tap the attachment's icon at the bottom of the message. If you don't see this pane, select **File Attachments> Show Attachments**.

#### \* **Store an attachment:**

- Select **Service> Options> Storage** tab.
- Select to store attachments in internal RAM or on a storage card.
- If you use more than one storage card, select it from the list.

**Note:** Once you make the above selection, all attachments will be moved to the selected card.

- **\* Delete an attachment:**
	- To delete an attachment from a message you are sending, select the attachment, and then select **Edit> Clear** or press the **DEL** key on the keypad.
	- To delete an attachment you have received, delete the message.
- \* **Attach a file to a message:**
	- ñ With the message open, select **File> Attachments> Add Attachment**.
	- $S<sub>0</sub>$  Select the file you want to attach.

#### **Note:**

OLE objects cannot be attached to Inbox messages.

Note 1: To add a mail service, select "Add", To remove a mail service, select the service from the **Installed service** box and select "**Remove**". To view a mail service's properties, select the service from the **Installed service** box and then select **Properties**.

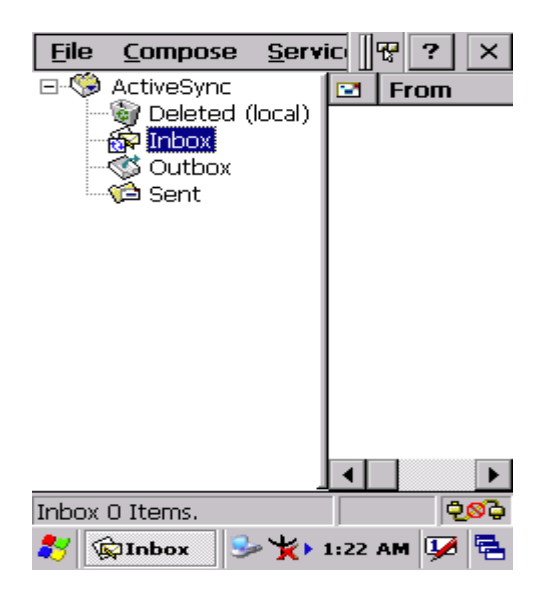

*Figure 5.1: Inbox*

# **5.2.3 Internet Explorer**

With the Internet Explorer, it is possible to view the Web or intranet Web pages. A modem or WLAN is required to connect to an Internet server provider (ISP) or network.

## **5.2.3.1 Connect to the Internet**

To view Web pages, set up a remote connection to your ISP or network.

#### **5.2.3.2 Start Internet Explorer**

- \* Open Internet Explorer by selecting **Start > Programs > Internet Explorer.**
- \* To setup the default home page, navigate to the web page that is desired for use as the default web page.
- \* Select **View > Internet Options** from the command bar.
- \* Enter the desired URL in the **Start page** field.
- \* Press the **OK** button.

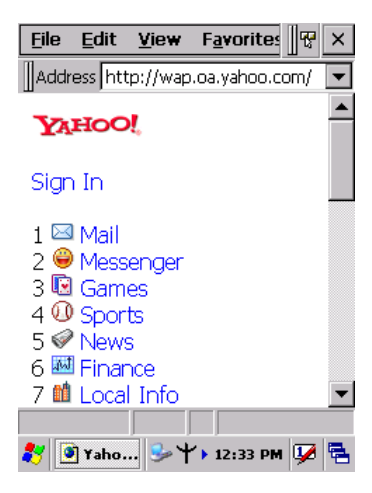

*Figure 5.2: Internet Explorer*

# **5.2.3.3 Navigation control**

Internet Explorer uses sliding menus for navigation control. Tap and drag the sliding menus to the left or right to reveal hidden menu items and toolbars.

To view a larger screen space in the Internet Explorer, hide the **Status** bar and the **View** menu. From the top menu bar, select **View > Hide Toolbars**.

Once hidden, it is necessary to "cold reset" these features to access them again. (Refer to "2.7.2 Cold Reset" for more information.)

#### **5.2.3.4 Set up a proxy server**

Proxy servers are often used when connecting to the Internet through a local network for added security.

- \* Select **View > Internet Options > Connection** Tab.
- \* Select **Access the Internet using a proxy server**.
- \* Enter the proxy server address and port. For more information, see your administrator.
- \* To bypass the proxy server of a local address, such as corporate intranet pages, select **Bypass proxy for local address**.

#### **5.2.3.5 Enable cookies**

A cookie file contains information about identity and preferences so that a website can tailor information. The website automatically sends the file to the receiving device.

- \* Select **View > Internet Options > Security** Tab.
- \* Select **Allow cookies**.

#### **5.2.3.6 Search for an internet site**

\* Select **View > Go > Search** to search the web.

#### **5.2.3.7 Go to an internet address**

- \* Select **Address Bar**, if necessary to display the Address bar
- \* Enter the address.
- \* Press "**ENTER**" key.

#### **5.2.3.8 View previously visited sites**

- \* Tap the **Arrow** button at the right site of the Address Bar.
- \* Select the desired **Web Address** to view.

#### **5.2.3.9 Add and view favorites**

- \* Go to the desired page.
- \* Select **Favorites > Add To Favorites**.
- \* If necessary, locate the appropriate folder.
- \* Confirm or change the name and save the site address.

\* To view favorite Web sites, select **Favorites** and highlight the Web page to view. IE automatically navigates to the website.

#### **Note:**

To organize the favorites list, select **Favorites > Organize Favorites**.

#### **5.2.3.10 Browse Web pages**

- \* To view a page previously visited, select **View > Back.**
- \* To move forward again to the next page (provided it was viewed previously,) select **View > Forward**.
- \* To return to the Home page, select **View > Go > Home**.

#### **5.2.3.11 Refresh current page**

\* Select **View > Refresh**.

#### **5.2.3.12 Stop loading a page**

\* Select **View > Stop**.

#### **5.2.3.13 View current page**

- \* Select **View > Internet Options.**
- \* To view the protocol, page type, size, and address, select the **General** tab.
- \* To view the security information about the page, select the **Security** tab.

#### **5.2.3.14 View HTML source code**

- \* While viewing the page, select **File > Save As** and save the file as a .txt file.
- \* Open the file in a word processing program, such as **WordPad**.

#### **5.2.3.15 Change home and search page settings**

- \* Select and open the page to use as the home or search page.
- \* Select **View > Go > Home** or **Search**.
## **5.2.3.16 Save a copy of current page**

It is possible to save web pages and view them later when disconnected from the Internet or Intranet, without using cached memory.

- \* Select **File > Save As**
- \* Specify a folder location and give the file a name.

#### **5.2.3.17 Copy a web page to a document**

- \* Select all or part of the web page to be copied.
- \* Select **Edit > Copy**.
- \* Go to the text or html document to place the information, and select the location in the text.
- \* Select **Edit > Paste**.

#### **5.2.3.18 Select security options**

- \* Select **View > Internet Options > Security** tab.
- \* Select the necessary security protocols.

#### **5.2.3.19 Change the font size**

\* Select **View > Text Size** and select the desired size.

# **5.2.4 Media Player**

The PDT comes with Media Player for Windows CE.NET installed.

- \* Open Media Player by selecting **Start > Programs > Media Player** from the desktop.
- \* Select **File > Open** to open a new media file.
- \* Please refer to [www.microsoft.com](http://www.microsoft.com) for additional information and help with your Microsoft Windows Media Player.

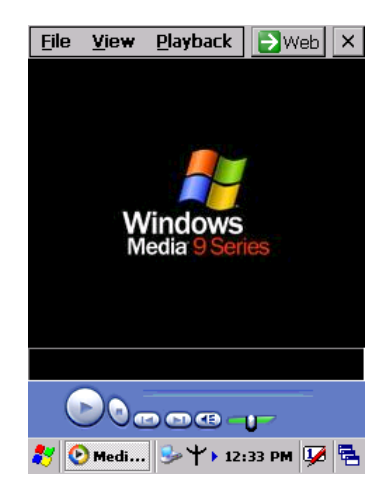

*Figure 5.3: Media Player*

# **5.2.5 Messenger**

- \* The Windows CE Messenger client application in Windows CE.NET allows real-time communication using text-based messaging, VOIP, and more.
- \* See whoís online, and when colleagues are online. Notify a predefined list of watchers about any pertinent information.
- \* Talk with a colleague anywhere in the world using a microphone and speakers. Windows Messenger supports high-quality voice calling on a Windows CE device.
- \* Communicate using Session Initiation Protocol (SIP) or Hotmail contacts Windows Messenger supports. Communication with colleagues using a SIP based communications service. Talk to Hotmail contacts using .NET Messenger.

# **5.2.6 Microsoft WordPad**

Create and edit documents and templates in WordPad, using buttons and menu commands that are similar to those in the desktop version of Microsoft Word. It is possible to work with files in Normal or Outline views.

WordPad documents are usually saved as **.pwd** files, but it is possible to save documents in other file formats, like **.rtf** or **.doc**.

## **5.2.6.1 Selecting and editing text**

\* Select text

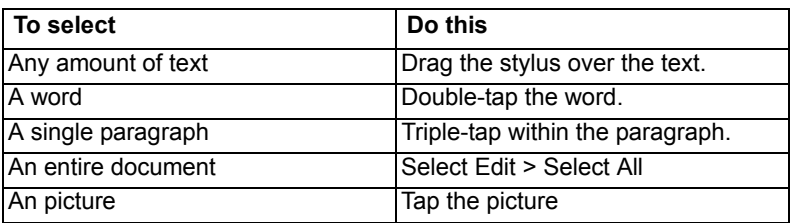

#### \* **Find text**

- To search for text in one part of a document, select that part. Otherwise, the whole document is searched.
- $\overline{\phantom{a}}$  Select Edit  $>$  Find
- $\blacksquare$  Enter the text you want to find. For a paragraph, enter  $\uparrow$ **p**. For a tab stop, enter **^t**.
- Select the search options you want.
- ñ To continue searching, select **Edit > Find > Next**.

#### \* **Replace text**

- To replace text in one part of a document, select that part. Otherwise, the whole document is searched.
- ñ Select **Edit > Replace**.
- Enter the text to replace and the text to substitute. For a paragraph, enter **^p**. For a tab stop, enter **^t**.
- Select the replacement options.
- $-$  Select **Find Next**.
- ñ On the **Find/Replace** toolbar, select the appropriate button.

#### \* **Move, copy, or delete text**

- Select the text you want to move, copy, or delete.
- ñ To move or delete text, select the **Cut** button. To copy text, select the **Copy** button.
- $\overline{a}$  To paste the information, move the insertion point to the desired location, then press the cursor over a **Paste** button.

#### **Notes:**

- ï To undo an action, select **Edit > Undo**.
- ï To restore the action, select **Edit > Redo**.

## **5.2.6.2 Formatting text**

- \* Creating bulleted and numbered lists.
	- $-$  Select the **Bullets** or **Numbering** button.
	- $-$  Type the first item.
	- Press **ENTER**, type the next item, and repeat as needed.
	- $S<sub>0</sub>$  Select the button again to end list formatting.

**Note:** To change the number style for the selected list, select **Format > Paragraph**, In the **Format** list, select the style you want.

#### \* **Set the default font**

- ñ Select **Format > Font**.
- $\overline{\phantom{a}}$  Select the font from the list of available fonts.
- Select **Set As Default**
- To confirm that changes will be applied to subsequent documents, select **Yes**.

**Note:** To apply the default font and stylus to selected text, select **Apply Default**.

#### \* **Select a different font**

- ñ Select the text you want to change. To select all text, select **Edit > Select All**.
- From the **Font** list, select the desired font.
- From the **Font Size** list, select a size.

**Note:** To see more formatting options, select **Format > Font**.

#### \* **Change font formatting**

- $-$  Select desired text.
- ñ Select the **Bold**, **Italic**, or **Underline** button.
- ñ To change the font color, select **Format > Font** and select the color from the **Color** list.
- \* **Adjust the paragraph alignment**
	- $\overline{\phantom{a}}$  Select the paragraph to align using the mouse and cursor.
	- ñ Select the **Align Left**, **Center**, or **Align Right** button.

**Note:** To see more formatting options, select **Format > Paragraph**.

#### **\* Indent a paragraph**

- $S<sub>0</sub>$  Select the paragraph to indent.
- ñ Select **Format > paragraph**.
- Adjust the indentation settings as needed.

#### \* **Set tabs**

- ñ Select **Format > Tabs**.
- Change the tab settings as needed.

#### **5.2.6.3 Adjusting the Display**

#### **\* Wrap text in the window**

 $-$  Select **View > Wrap to Window.** 

#### \* **Display the document in full screen view**

- ñ Select **View > Full Screen**.
- ñ To exit Full Screen view, select **Restore**.
- ñ To move the **Restore** button, drag the bar on the left side.

#### **\* Display or hide scroll bars**

ñ Select **View > Horizontal Scroll Bar** or **Vertical Scroll Bar**.

#### **\* Zoom in or out**

- Select **View > Zoom**, and select the desired percentage.

**Note:** For **Custom**, enter the exact percentage and select **OK**.

#### **5.2.6.4 Working in outline view**

- **\* Switch between Normal and Outline views**
	- ñ Select **View > Normal** or **Outline**.

#### **\* Assign and change outline levels**

- ñ Select **View > Outline**.
- $S<sub>1</sub>$  Select the appropriate buttons on the toolbar.

## **5.2.6.5 Inserting symbols**

- \* Place the insertion point where you want to insert the symbol.
- \* Select **Tools > Insert Symbols**.
- \* Select the symbol you want, and then select **Insert**.

## **Tips:**

If selecting a different font (or subset of a font), a different set of symbols will be displayed.

## **5.2.6.6 Printing a document**

- \* Select **File > Print**.
- \* Select the desired printing options.

## **Tips:**

- ï **Port** lists the available printer ports**.**
- ï If **Network** is selected from the **Port** list, enter the path to the network printer to the **Net Path** box.

## **5.2.6.7 Setting a password for a document**

## \* Select **File > password**.

- \* Type and verify the password.
- \* Saving the document is necessary (**File > Save**) to return the password.

## **5.2.6.8 Converting Documents**

#### \* **About document conversion**

If an e-mail program is installed and receives an attached Word document or template created in Word version 6.0 or later, Word-Pad can convert the file. To view the document, simply open the attachment in WordPad.

During conversion, some formatting attributes may be changed or lost. To avoid losing these attributes permanently, close the file after viewing it, rather saving the file on the device. If saving the file, save it with a different file name.

For more information about performing conversions on your device, study the following topics:

#### **\* Changes caused by Word document conversion**

- Formatting
	- $-$  *Borders and Shading*

Borders and shading are not displayed in WordPad, but are restored if converted back to a Word document. Shading is not restored when used in a table, but simple borders are restored.

- ñ *Character formatting* Bold, italic, strikethrough, superscript, subscript, and hidden text are retained and displayed. Other effects are changed or removed.
- ñ *Colors*

Colors are retained and mapped to the colors available on the current system.

ñ *Fonts and font sizes*

Fonts not supported by your mobile device are mapped to the closest font available in WordPad.

ñ *Page Formatting*

Headers, footers, footnotes, columns, pages setup information, and style sheets are removed during conversion to WordPad. WordPad supports built-in headings.

ñ *Paragraph formatting*

Tabs, alignment, bullets, indentation, simple numbered lists, and paragraph spacing are retailed and displayed in WordPad. • *Pictures* 

Pictures are removed during conversion.

ï *Table of Contents*

Table of Contents text and some formatting are preserved. However, any text set at right-aligned tab stops may wrap to the next line.

- *Index* Index text and some formatting are preserved.
- ï *Tables*

Tables appear as tab-delimited text. Cells containing wrapped text, tabs, or paragraph markers may be difficult to read. Simple tables are displayed accurately and restored when converting a WordPad file back to a WordPad document.

ï *OLE Objects*

OLE Objects are removed during conversion.

ï *Revisions marks, annotations, and comments* Revision marks are visible but cannot be changed. Annotations and documents are removed during conversion.

# **5.2.7 Remote connection**

The Remote Desktop Connection can log onto the Windows Terminal Server and then access and use all the programs installed on the server. For example, instead of running Microsoft Pocket Word, you can run the desktop version of Microsoft Word.

## **5.2.7.1 Connecting to terminal server**

- \* Select **Start > Programs > Remote Connection**, or run 'CETSC' from the command prompt.
- \* In the Server box, type or select a Terminal Server, a name or TCP/IP address, or select a server in the drop-down list.
- \* Select **Connect**.
- \* In the **Remote Connection** window, type your user name, password, and domain, (if required), and then select **OK**. *Figure 5.4: Remote Connected*

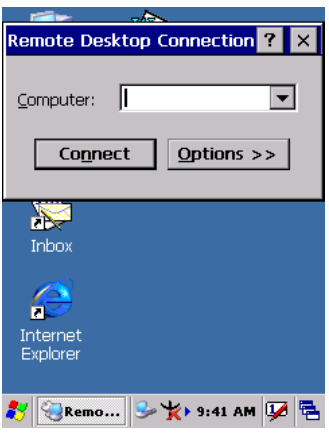

## **5.2.7.2 Disconnecting without ending a session**

- \* In the **Remote Connection** window, select **Start > Shutdown**.
- \* Select **Disconnect > OK**.
- **Note:**If previously disconnected from a Terminal Server without ending the session, the Terminal Server will continue to execute any running processes; the Remote Connection can later reconnect to this same session (provided that the administrator has configured Remote Connection to reconnect later to disconnected sessions).

## **5.2.7.3 Disconnecting and ending a session**

- \* In the **Remote Connection** window, select **Start > Shutdown**.
- \* Select **Log Off > OK**.

# **5.2.8 Windows Explorer**

Windows Explorer works almost the same on a PDT as it does on the PC. See the topics below for information about the difference between Windows Explorer on each device.

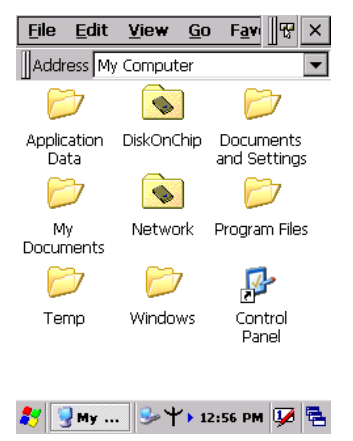

*Figure 5.5: Windows Explorer*

## **5.2.8.1 Navigating in file view**

#### \* **Go forwards and back**

- ñ To go back to the previous folder, select **Go > Back**.
- To go forward again to the folder previously viewed, after having gone back, select **Go > Forward**.

#### **\* Use the Go menu**

- ñ To quickly access the My Documents folder, select **Go > My Documents**
- ñ To see all folders that have been accessed, select **Go > History**. Double-tap a folder to return to it.

#### **5.2.8.2 Viewing files as icons lists**

- \* To view icons, select **View > Large Icons** or **Small Icons**.
- \* To view a list, select **View > Details**.

#### **5.2.8.3 Working with files and folders**

#### **Create a new folder**

If necessary, open the folder in which the new folder is to be placed.

- ñ Select **File > New Folder**.
- \* **Add a folder to your Favorites list**
	- $-$  Open the folder
	- ñ Select **Favorites > Add to Favorites**.
	- In the **Name** box, type the shortcut name.

## **Tips:**

- ï To open a favorite file or folder, select **Favorites** and then select the folder.
- ï To organize your favorites, select **Favorites > Organize Favorites**.
- \* **Transfer a file using infrared**
	- ñ To send a file, select it, line up the infrared ports, and select **File > Send To > Infrared Recipient**.
	- To receive a file, line up the infrared ports, and select **File > Receive**.

## **5.2.8.4 Creating desktop shortcuts**

- \* Display the file or web page for which a shortcut is needed.
- \* Select **File > Send to**.
- \* Select **Desktop as Shortcut**.

## **5.2.8.5 Switch to internet**

\* Type a URL in the address bar.

# **5.3 DiskOnChip**

The DiskOnChip helps to save applications or data files onto a Flash Memory device.

**Note:** The DiskOnChip storage memory resists all reset (warm/cold reboot) conditions and software/firmware updates.

It is strongly recommended to install all applications, applets, programs and important data files onto a DiskOnChip Flash.

#### Caution:

If an application or a data file is only installed or saved in the RAM, a hard reset will result in the loss of that application or data file.

# **5.3.1 Saving to flash**

To save an application or data to the Flash Memory, from the current application, select **File > Save As >** navigate to the **DiskOnChip** location and save it.

# **5.3.2 DiskOnChip location**

To access the contents of files in the DiskOnChip storage:

- \* Double-tap the **My Computer** icon on the desltop.
- \* Double-tap the **DiskOnChip** icon to view **DiskOnChip**.

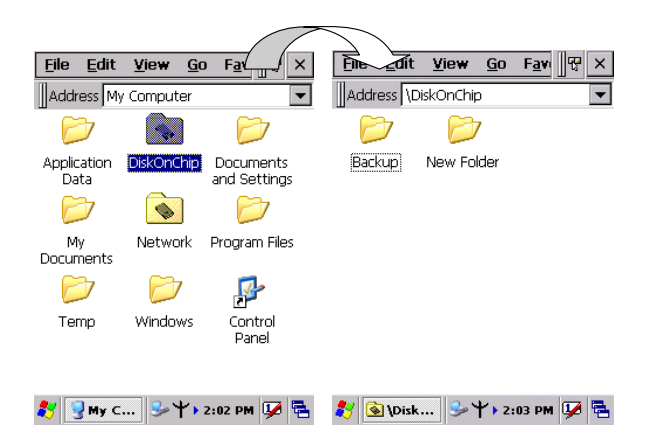

*Figure 5.6: DiskOnChip*

# **5.3.3 DiskOnChip size**

The size of the DiskOnChip will vary, depending on the size of system firmware.

- \* Inside the **DiskOnChip** directory, tap **File > Properties**.
- \* The **DiskOnChip Properties** dialog:

The number listed after **Free** is the amount of memory bytes currently available on the device for the DiskOnChip system.

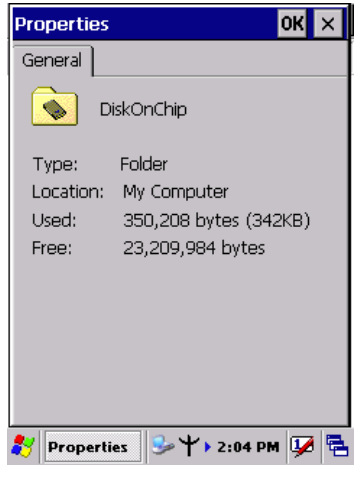

*Figure 5.7: DiskOnChip Size*

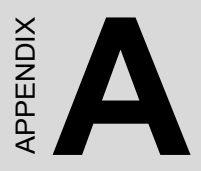

# **Barcode Setting**

This appendix provides instructions for customizing the barcode engine.

# **Appendix A Barcode Setting**

# **A.1 Setup Tab**

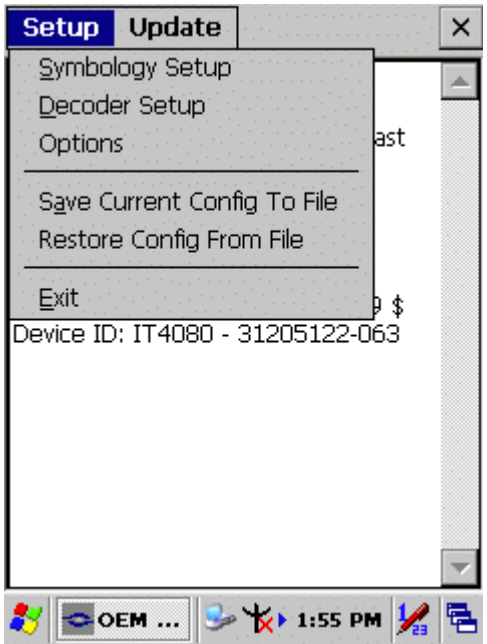

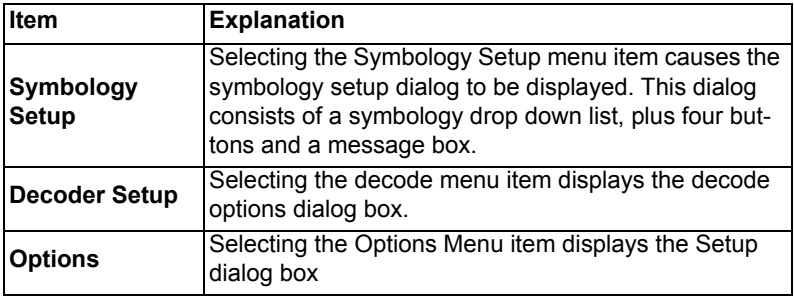

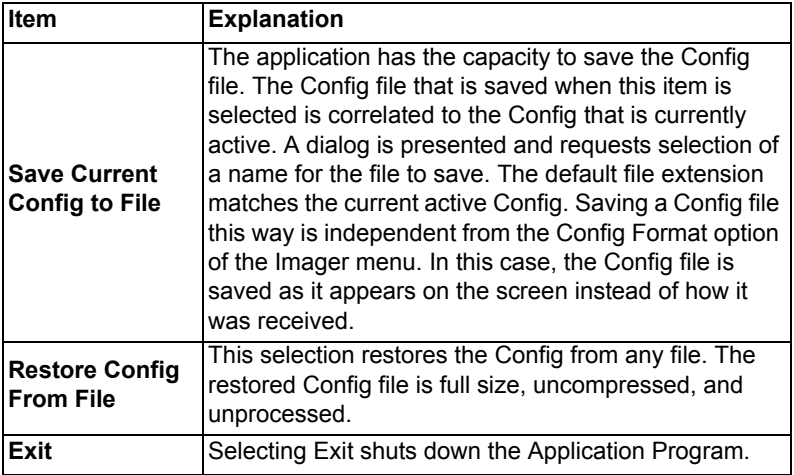

# **A.1.1 Symbology setup**

Selecting the Symbology Setup menu item display the symbology setup dialog. This dialog consists of a symbology drop down list, plus four buttons and a message box.

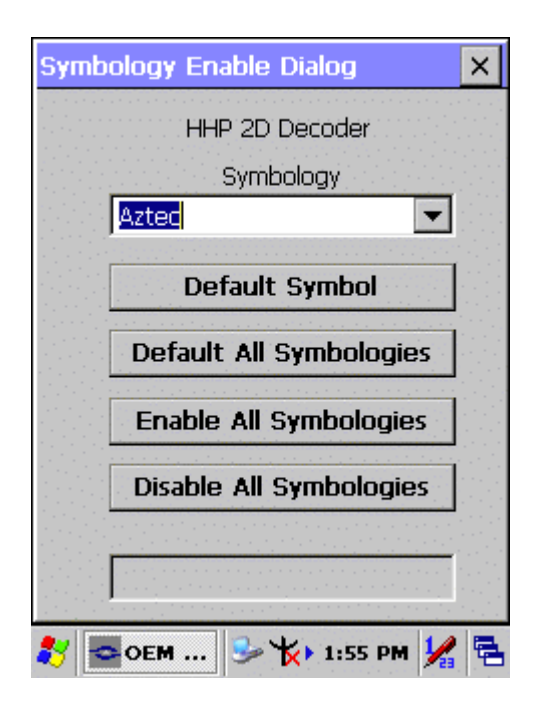

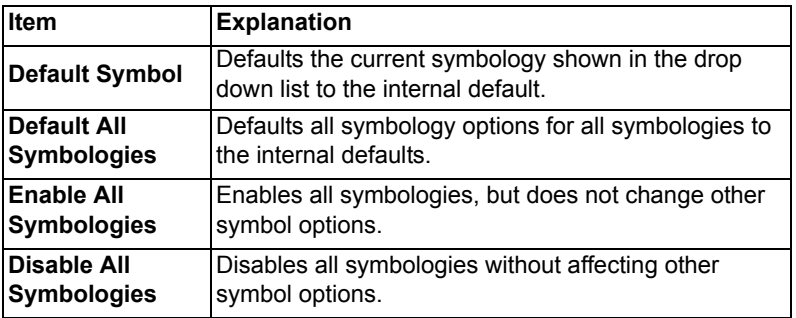

# **A.1.2 Decoder setup**

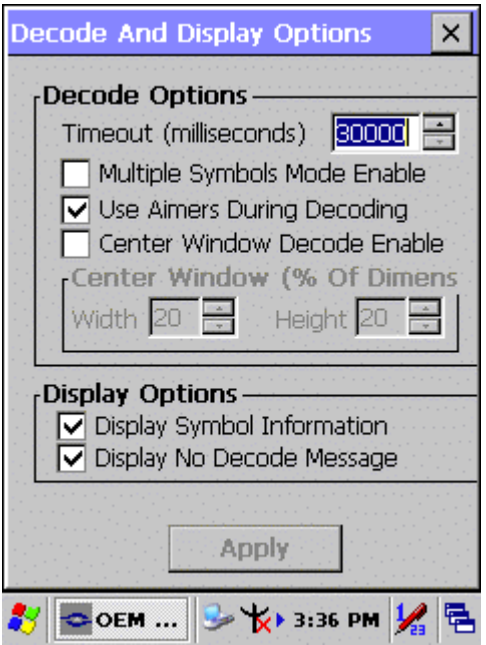

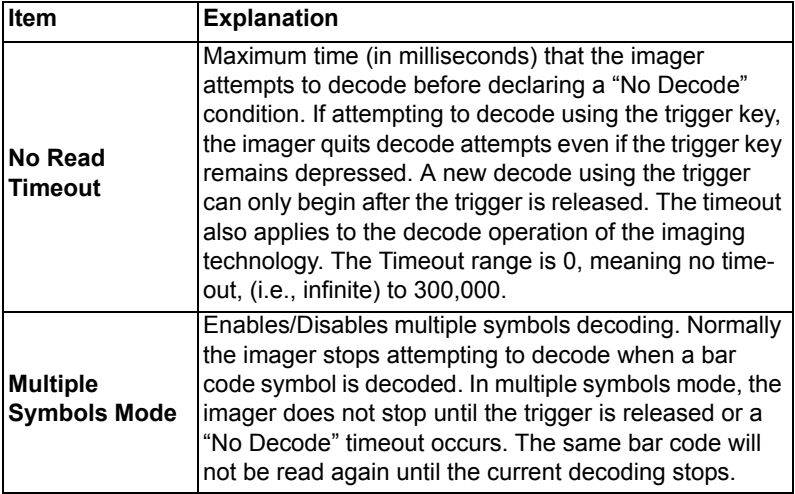

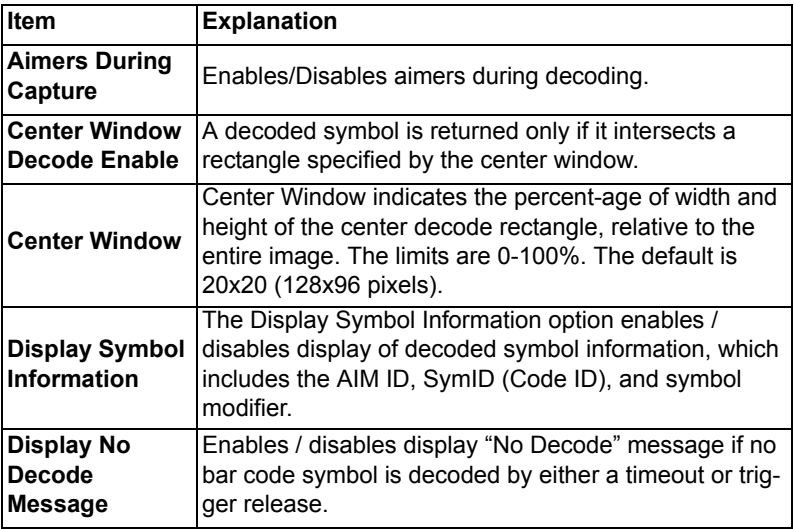

# **A.1.3 Options**

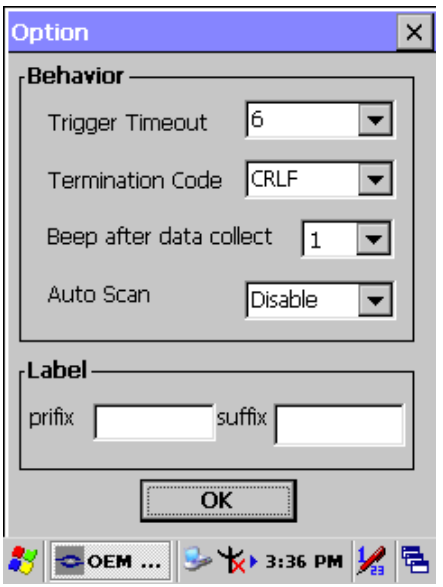

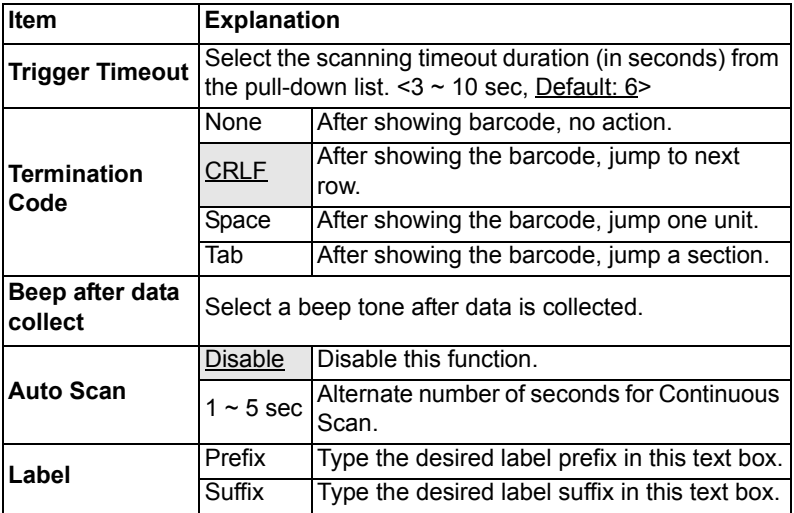

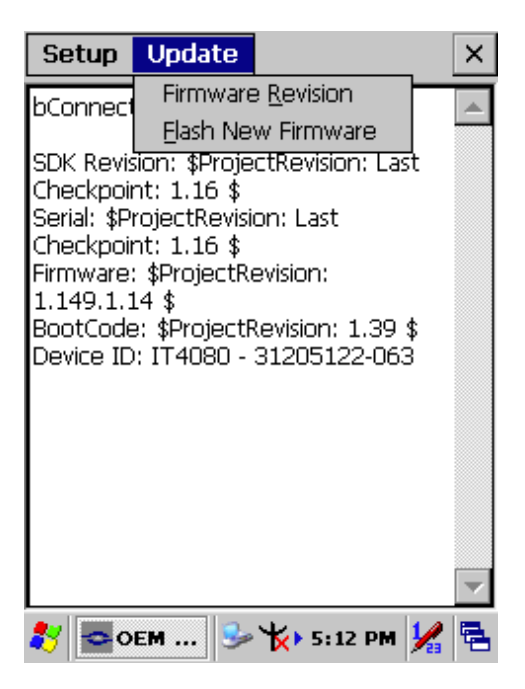

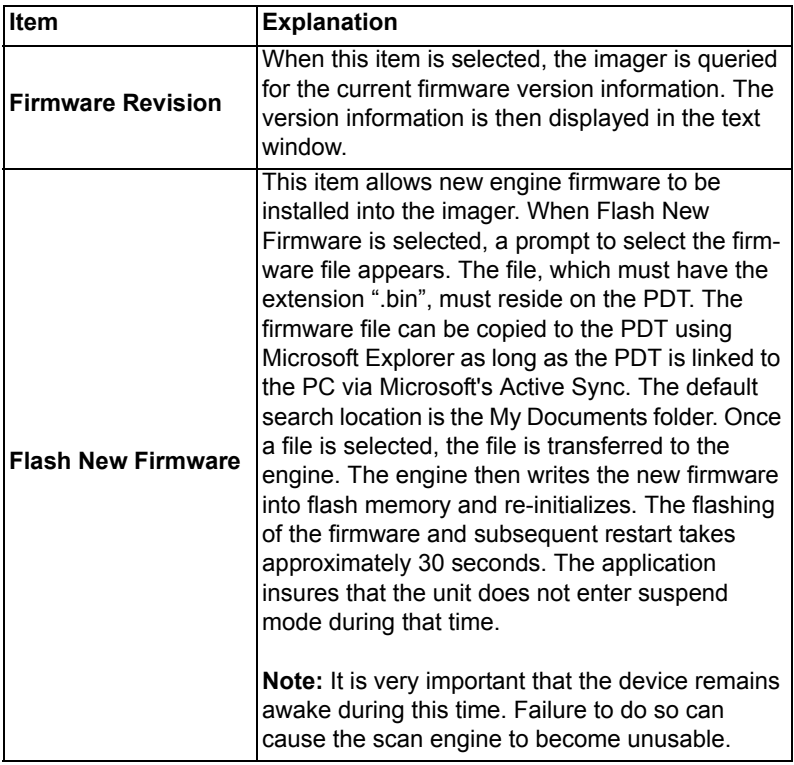

# **A.3.1 Aztec**

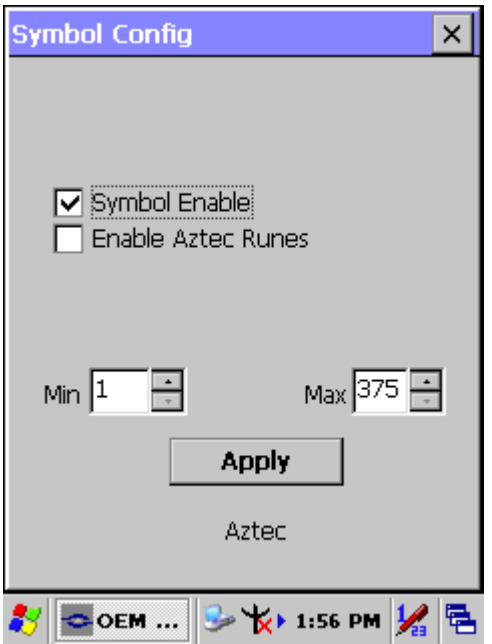

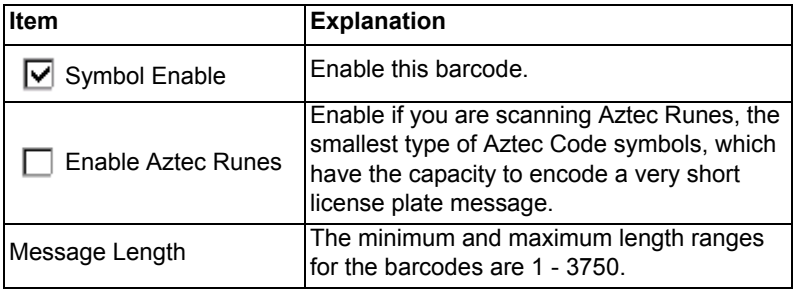

# **A.3.2 Codabar**

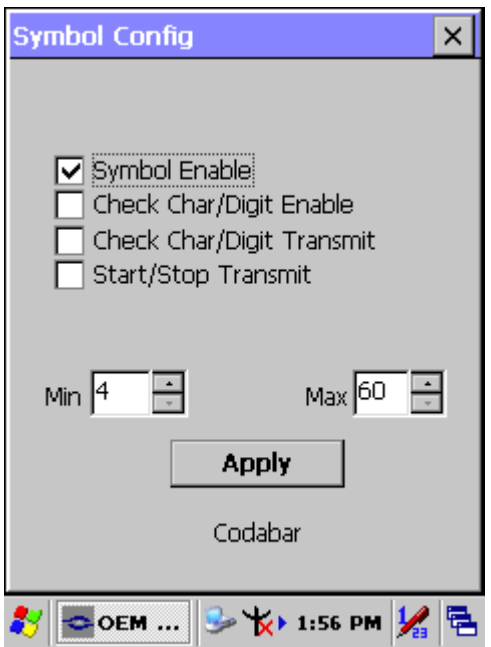

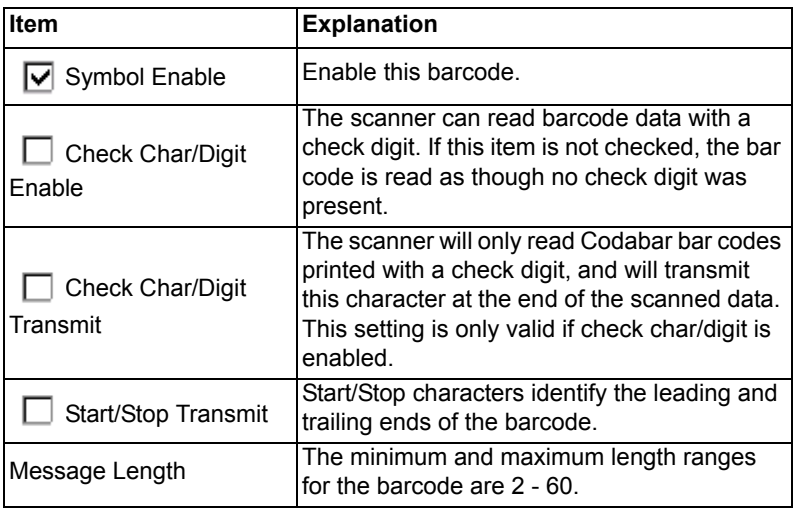

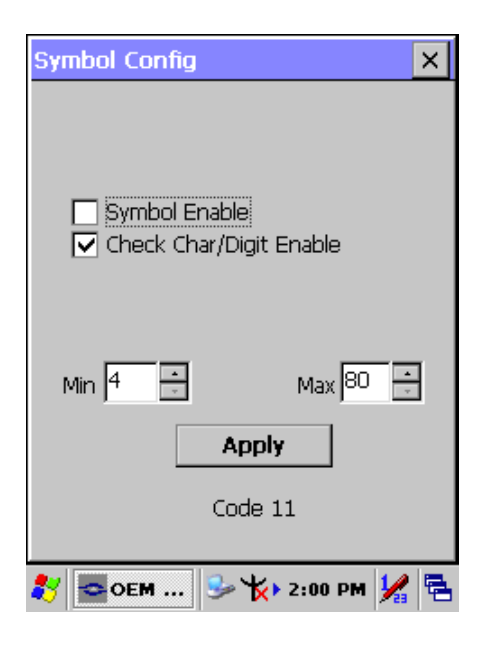

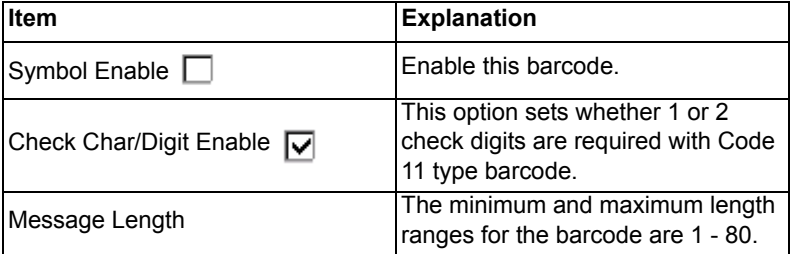

## *Check Digits Required*

Default = Two Check Digits.

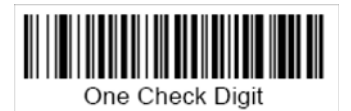

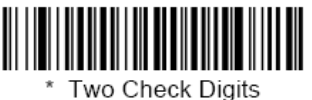

# **A.3.4 Code 128**

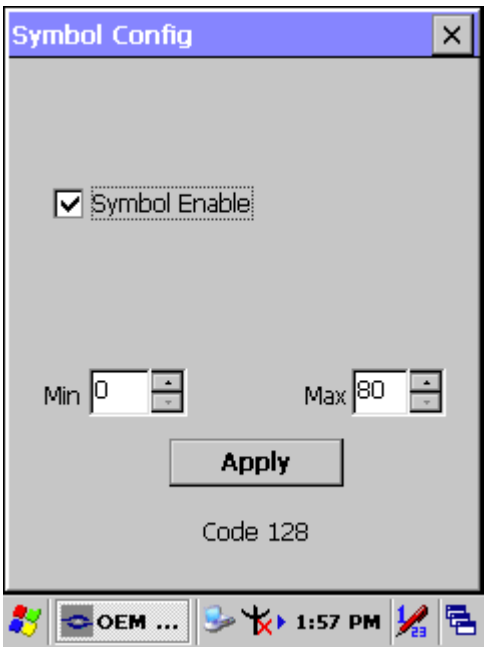

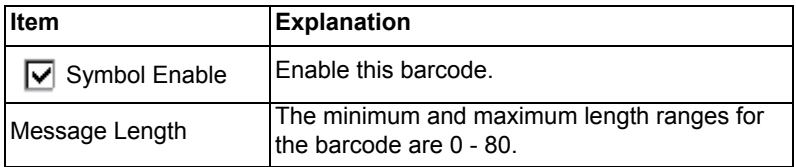

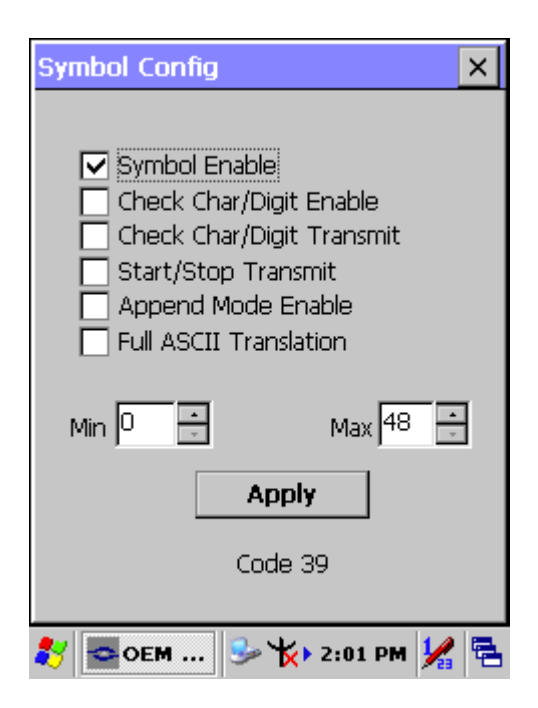

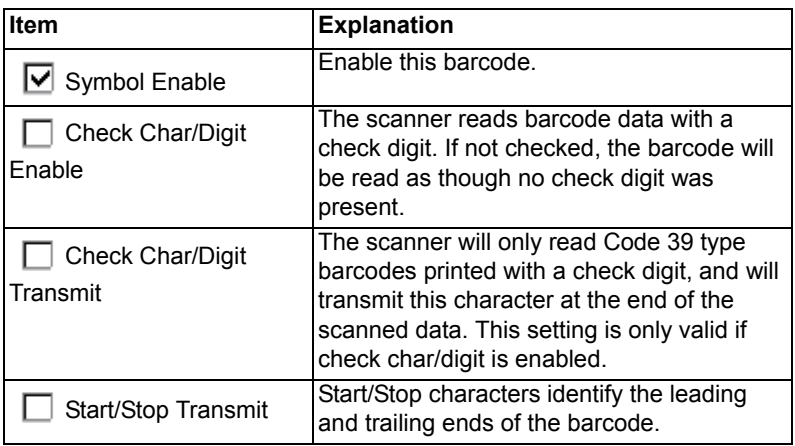

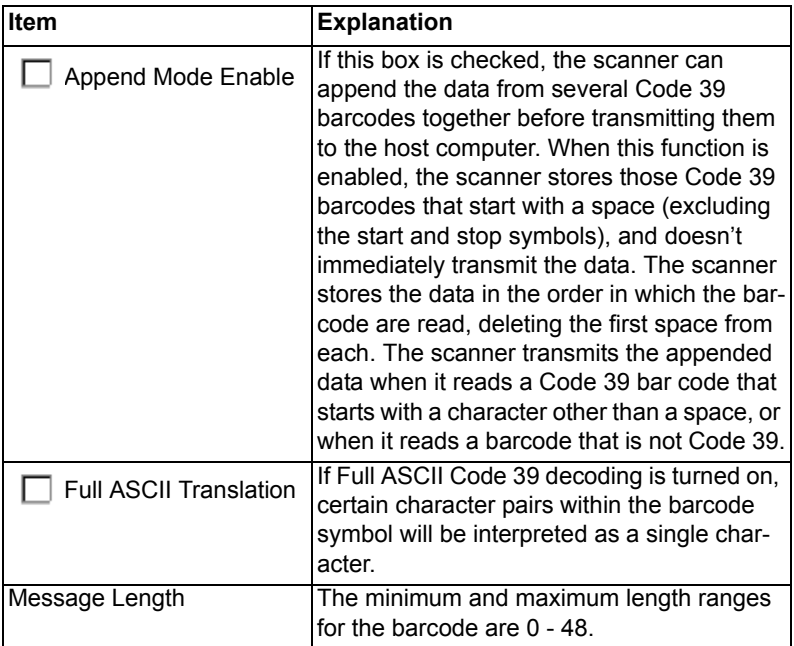

# **A.3.6 Code 49**

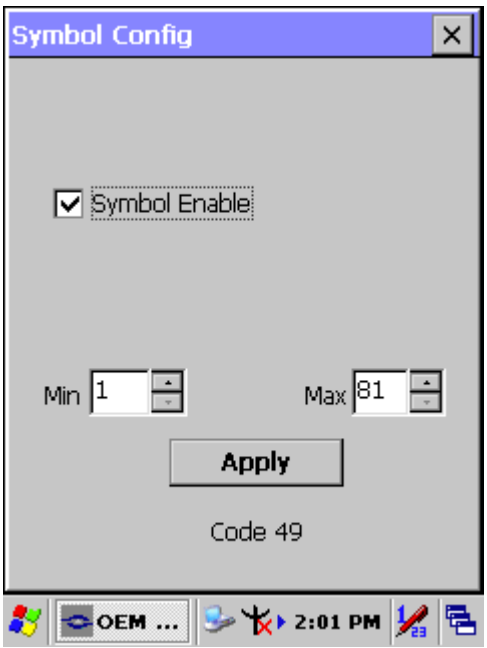

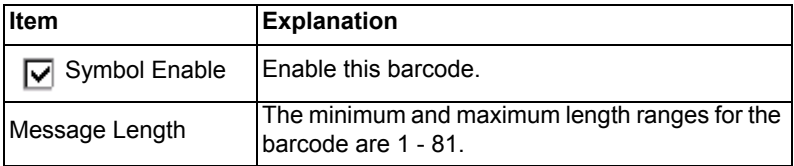

# **A.3.7 Code 93**

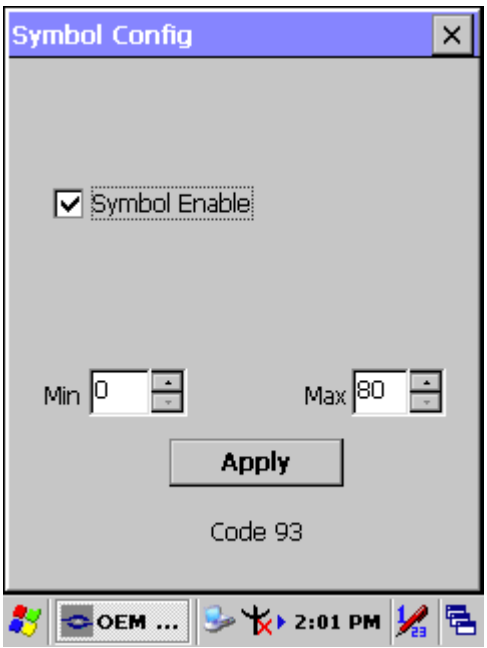

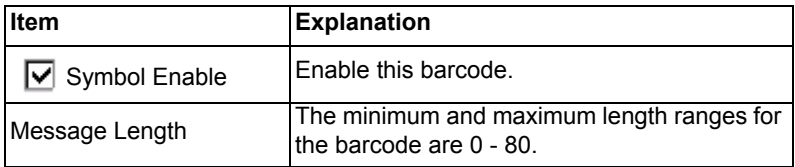

# **A.3.8 Composite Codes**

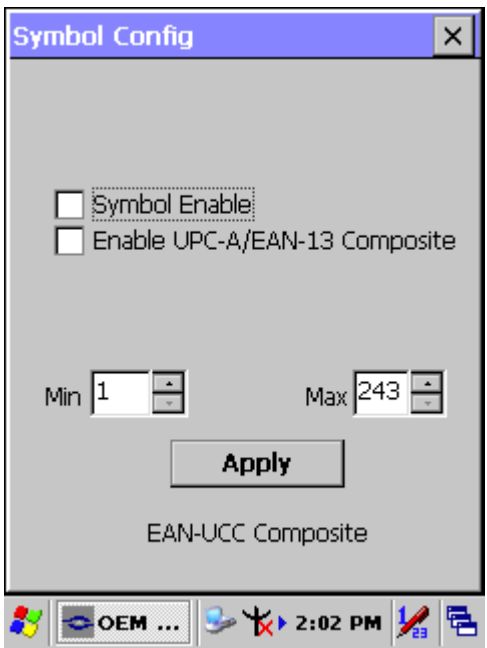

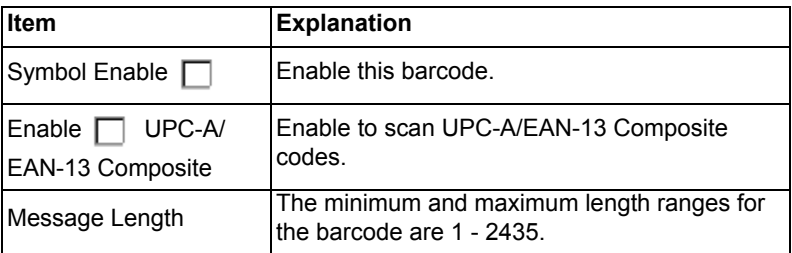

# **A.3.9 Data Matrix**

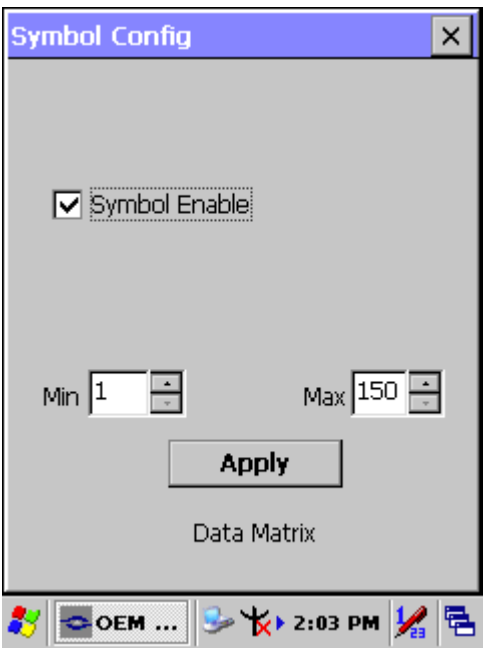

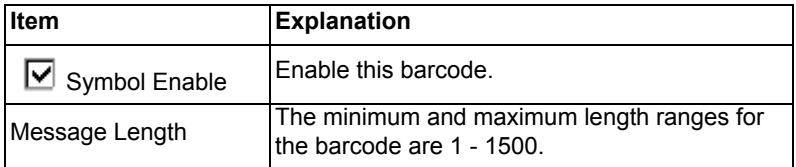

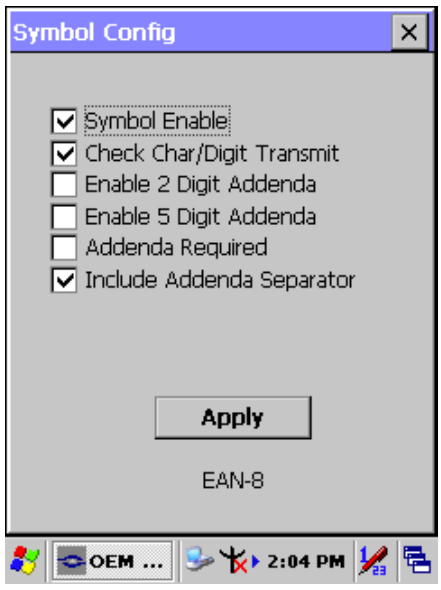

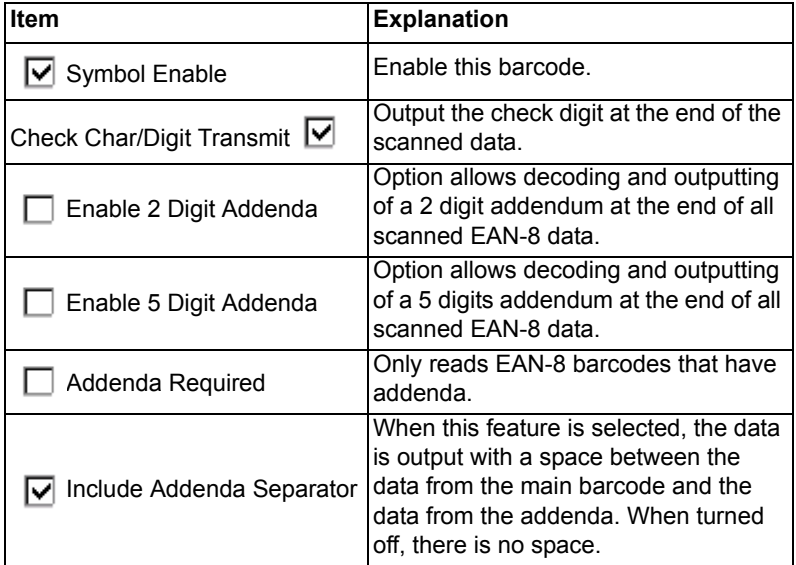

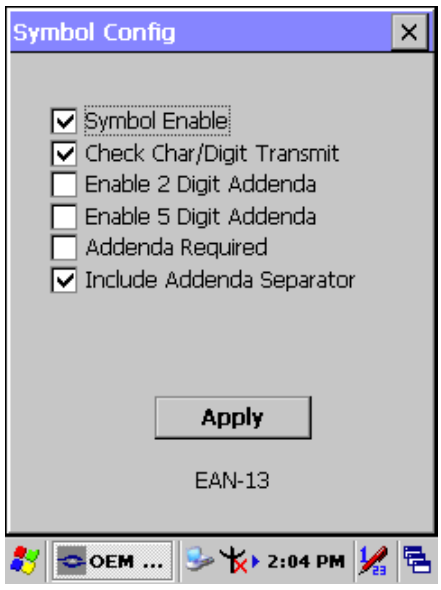

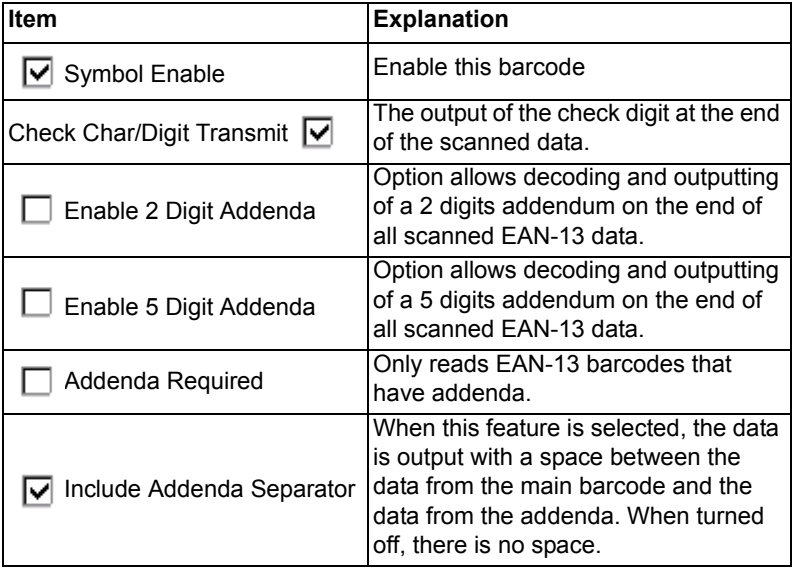

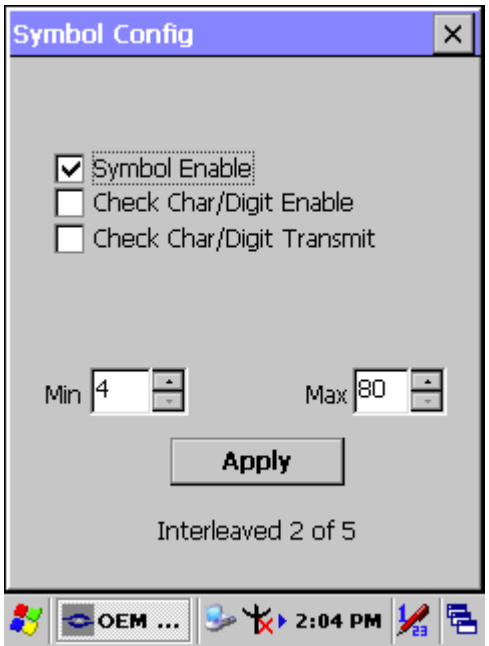

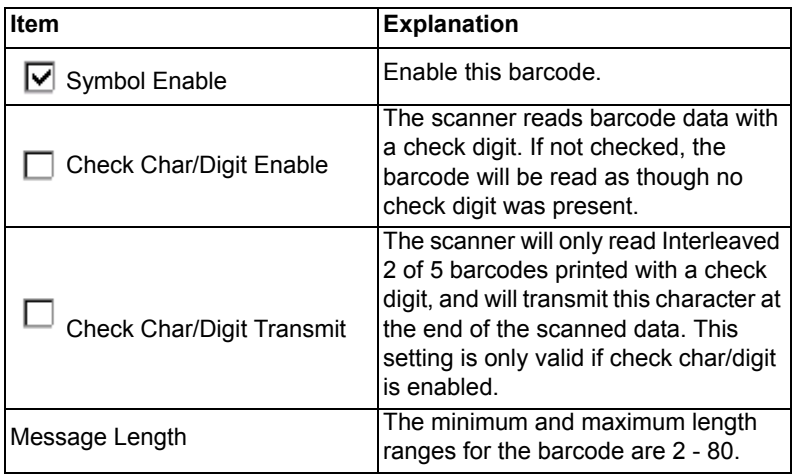
## **A.3.13 MaxiCode**

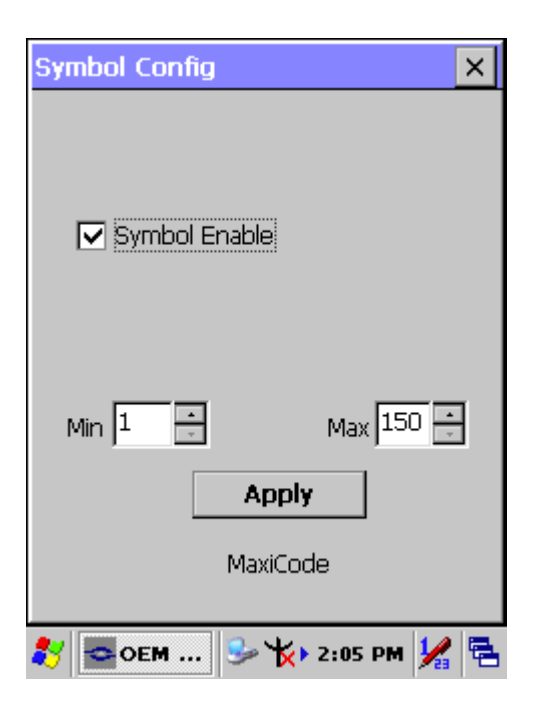

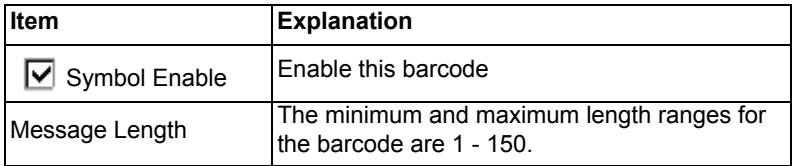

## **A.3.14 MicroPDF417**

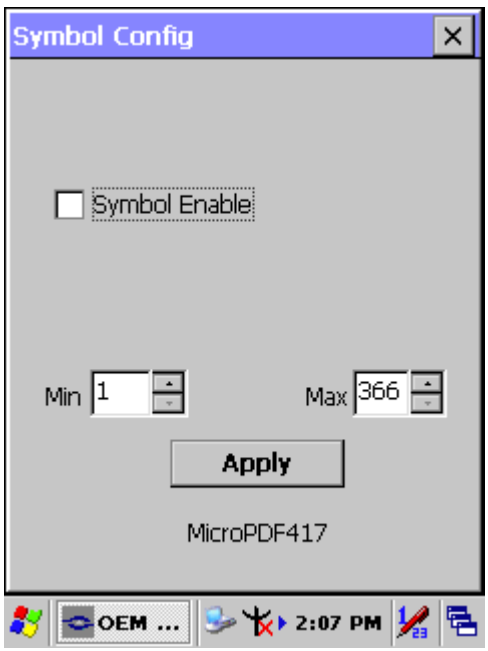

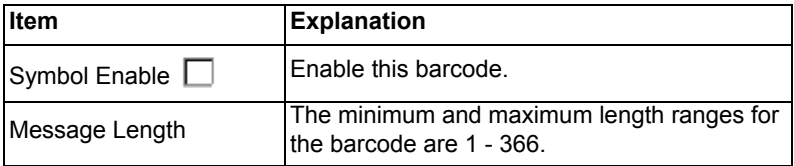

### **A.3.15 OCR-A, OCR-B, US Currency**

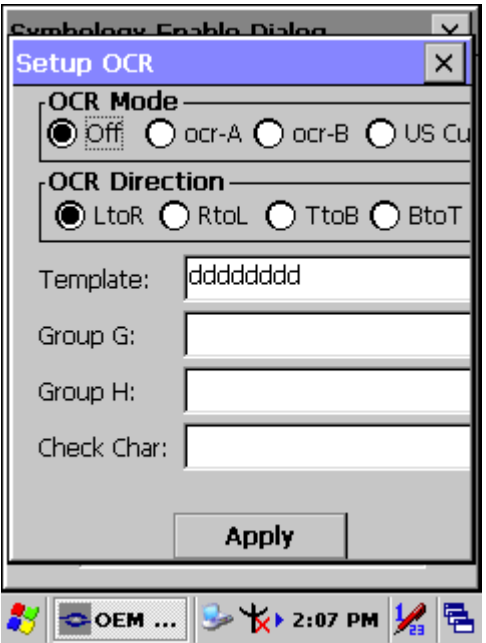

The imager is able to read machine readable fonts used in optical character recognition (OCR). The imager can read from 6 to 60 point OCR typeface.

#### **OCR Mode**

 $\cdot$  OCR-A

#### 0123456789ABCDEFGHIJKLMNOPQRSTUVWXYZ ()<>/\+-\*\$

 $\cdot$  OCR-B

0123456789 ABCDEFGHIJKLMNOPQRSTUVWXYZ  $()$  <> ^+-\*\$

• U.S. Currency Serial Number (Money)

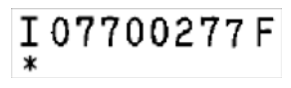

 $\bullet$  MICR E-13B

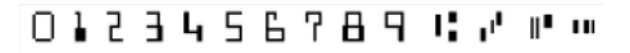

• SEMI Font

ABCDEFGHIJKLMNOPGRSTUNWXYZ-. 8123456789

Either select an OCR default, or create a custom template for the type of OCR format intended to read. (*See* "OCR Templates" to create a custom ìtemplateî or character string that defines the length and content of OCR strings to be read with the imager.)

**Note:** Setting the template and check character options are essential for OCR reading.

**OCR Off** turns off all OCR capability in the scanner, so the scanner will be able to scan linear, stacked, matrix, and composite bar codes, but not OCR fonts. In addition, any OCR templates previously created are erased. The 8 digit default templates are reinstated for any future use of the OCR-A, OCR-B, or U.S. Currency fonts.

If OCR-A, OCR-B, or U.S. Currency are selected, it is possible to scan characters in that font. The default setting allows scanning of any 8 digit combination. If creating an OCR template, character combinations that fit the template can be scanned. (see Creating an OCR Template).

#### **OCR Direction**

The **OCR Direction** setting helps to prevent misreading of character strings that could be interpreted differently in unique orientations if the orientation of the characters being read is specific in relation to the position of the imager; for example,  $\degree$ 80086996 $\degree$  can read as  $\degree$ 80086996 $\degree$  or ì96698008.î The default is Left-to-Right, (*LtoR*).

## **A.3.15.1 OCR Templates**

A custom "template," or character string defines the length and content of OCR strings that will be read with the imager. Several choices are available when creating a custom template for the application. Create a template for a single format, string together several formats, or you can create a template for a user-defined variable. These choices are described in more detail below.

## **A.3.15.2 Creating an OCR Template**

A single template programs the imager to read any combination of characters in the specified order. Refer to examples according to the Template Characters table below.

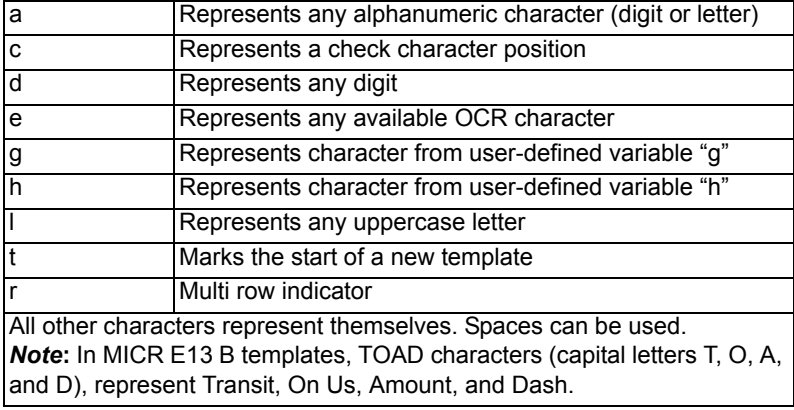

#### **Template Characters**

**Note:** OCR templates default to eight digits, no check character.

## **A.3.15.3 To Add an OCR Template**

There are four main steps required for creating an OCR template. Below them follows detailed descriptions and examples of specific situations that require precise programming of the coding strings.

- 1. Turn on the OCR font to be read.
- 2. Begin building the template. Scan the **Enter OCR Template** symbol.
- 3. Scan the characters for the string.
- 4. Exit OCR Template Editor Scan **Save OCR Template** to save your entries. **Discard OCR Template** exits without saving any OCR Template changes.

## **A.3.15.4 Scanning Characters**

Use the Template Characters chart to determine what characters are needed to create the required format. Use the OCR Programming Chart (after the Sample Codes in the back of this manual) to scan the characters for the template.

**Example:** It is required to read any combination of *eight* digits. The template should be:

## dddddddd

To create this template, first enable the OCR-A font. Scan the **Enter OCR Template** symbol, and then scan the *d* from the OCR Programming Chart in the back of this manual eight times. Scan **Save OCR Template**. This would let you read any string of eight digits, for example:

# 37680981

## **A.3.15.5 Character Match Sequences**

On the ASCII Conversion Chart (Code Page 1252), page A-4, find the Hex value that represents the character(s) to match. Use the Programming Chart (inside the back cover) to scan the numbers that represent these characters.

**Example:** It is required to read *three digits*, *three specific characters* like ìABCî and then *three more digits*.

The template would be:

ddd414243ddd hex codes for letters A, B, and C

To create this template, enable the OCR-A font. Scan the **Enter OCR Template** symbol. Scan the **d** from the OCR Programming Chart three times. Then scan **414243** from the inside back cover (the hex characters for "A," "B," and "C"), and scan the **d** three more times. Scan **Save OCR Template**.

This would read any string of *three digits*, then "ABC," then any string of *three digits*, for example:

# 551ABC983

## **A.3.15.6 Adding Spaces**

You may also need to put spaces in your template.

**Example:** You need to read *three digits*, space, *three specific characters,*  like "ABC," a *space*, and *three more digits*. The template would be:

ddd2041424320ddd hex code for a space

To create this template, enable the OCR-A font. Scan the **Enter OCR Template** symbol. Scan the **d** from the OCR Programming Chart three times, and then scan **2041424320** from the Programming Chart (the hex characters for "space," "A," "B," "C," "space"). Scan the **d** three more times, and then scan **Save OCR Template**. This program will read any string of *three digits*, *space*, "*ABC*," *space*, and then any string of *three digits*. For example:

# 551 ABC 983

**Note:** If using Quick \* View to program, use the space bar to designate a space and not the hex value of 20.

### **A.3.15.7 Stringing Together Multiple Formats (Creating ìOrî Statements)**

To program the imager to accept and recognize many OCR formats, it is necessary to string together each format beginning with a "t." This unit commands the imager to read optical characters that match any one of the formats in the template.

**Example:** To read any combination of *eight digits*, **or** a combination of *four digits*, *two uppercase letters*, and *two digits*.

The template would be:

## dddddddddddddlldd

To create this template, enable the OCR-A font. Scan the **Enter OCR Template** symbol. Scan the **d** from the OCR Programming Chart *eight*  times, then scan the **t** to create the "or" statement. Then scan the characters for the second template. Scan **d** four times, scan **l** two times, then scan **d** two more times. Scan **Save OCR Template**. This would let you read either type of format, for example:

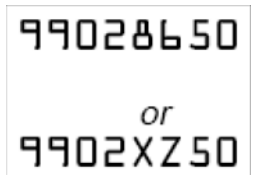

It is possible to string together as many templates as are required.

## **A.3.15.8 OCR Template Codes**

*Note: Reading more than three rows of OCR is not recommended. Contact the factory if you have an application that requires reading four or more rows of OCR*.

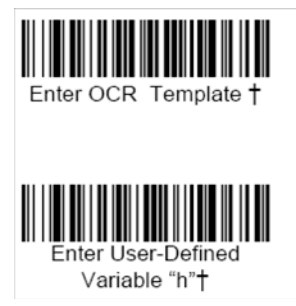

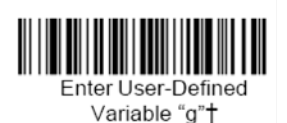

<sup>†</sup> One or more two-digit numbers and *Save* are required after reading this programming symbol. (*Refer* to the Programming Chart on the inside the back cover of this manual.)

*Exit Selections*

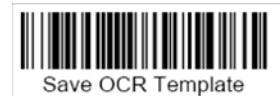

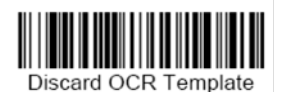

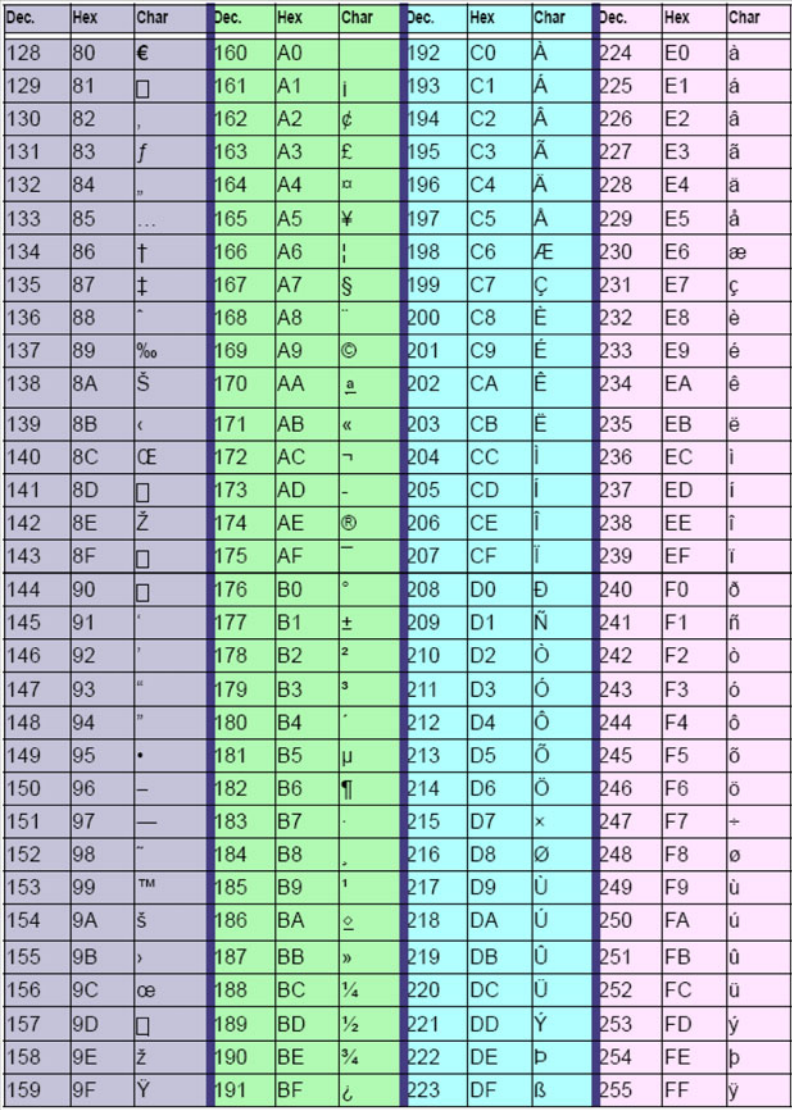

#### *ASCII Conversion Chart (Code Page 1252)*

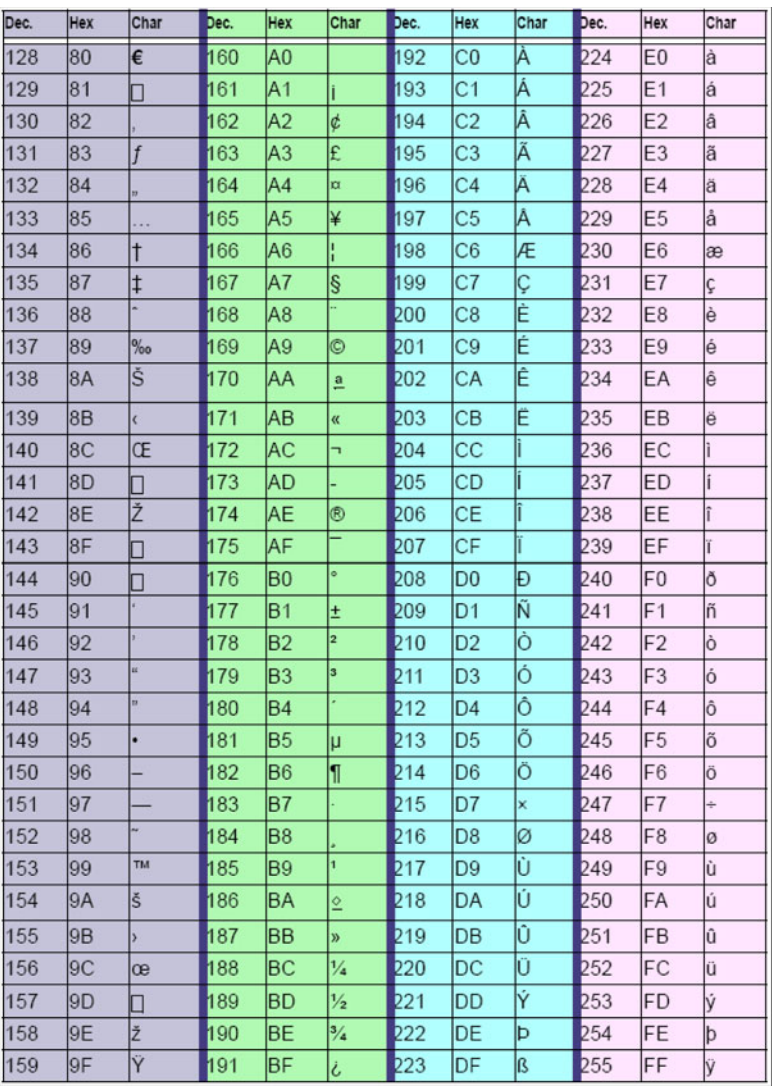

#### *ASCII Conversion Chart (Code Page 1252)*

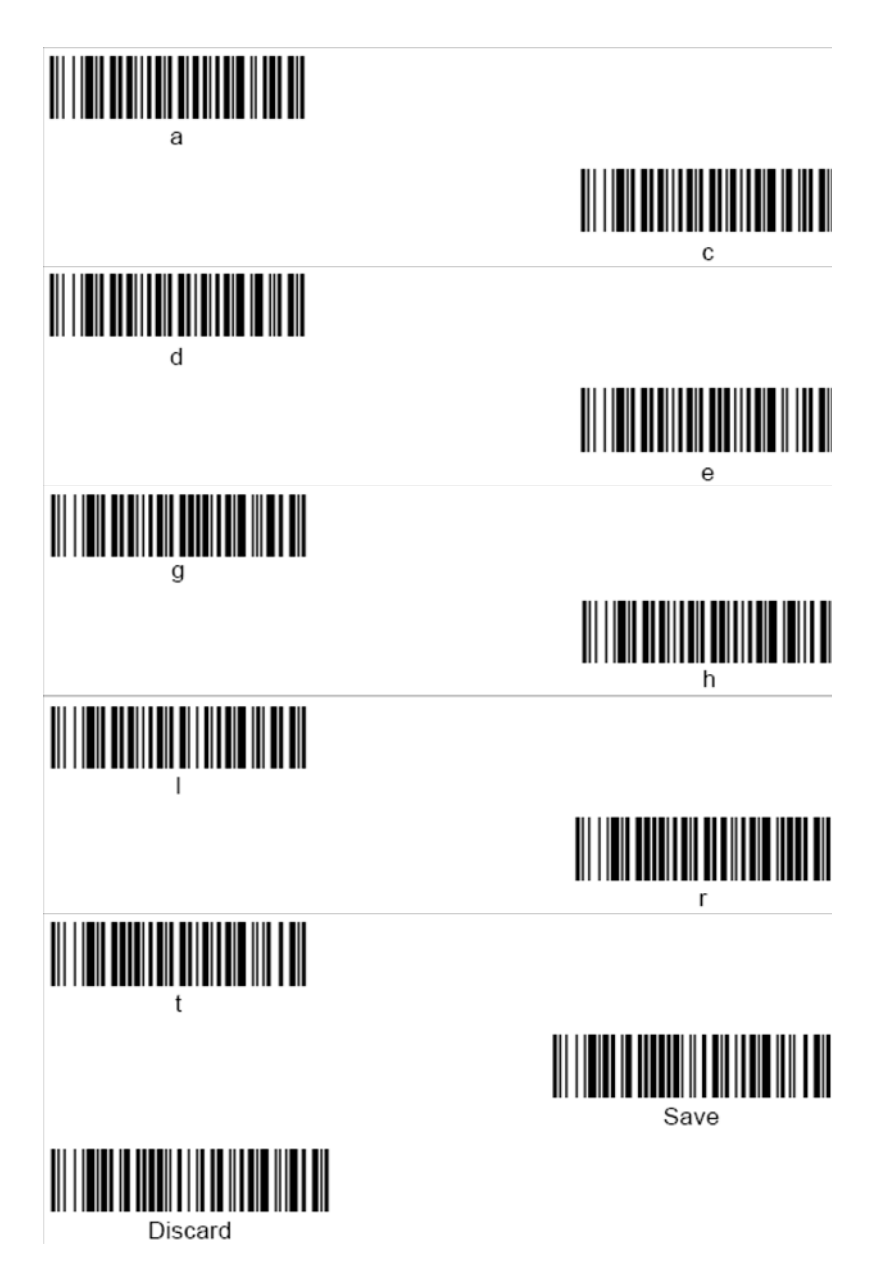

*MARS-1030F User Manual 184*

*Programming Chart*

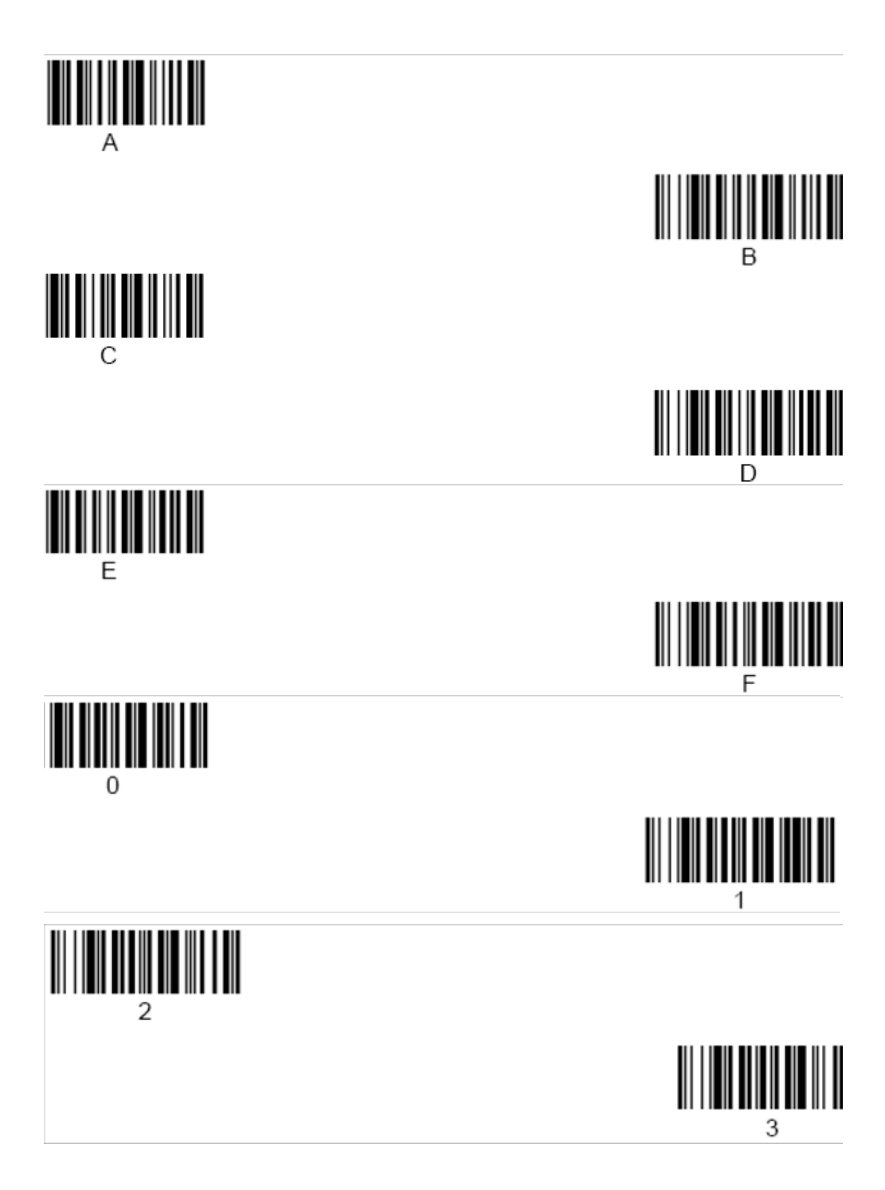

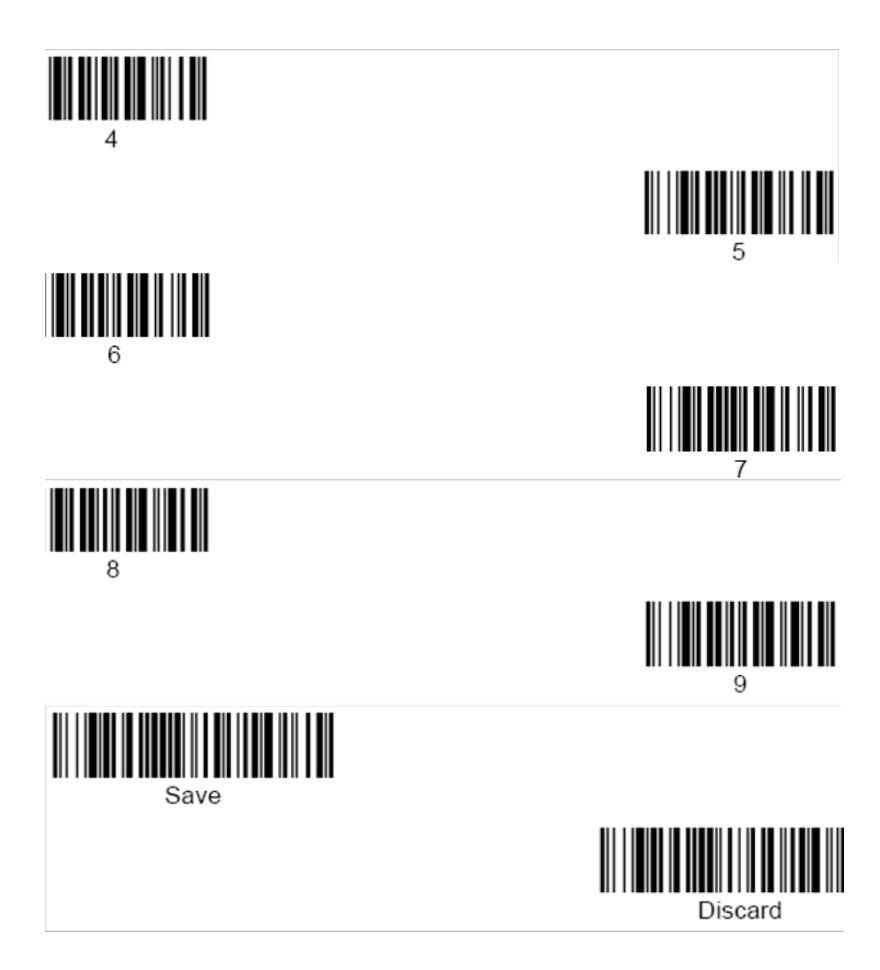

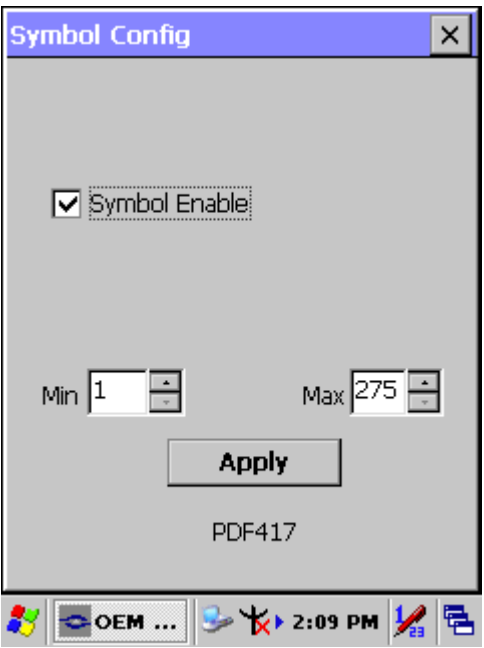

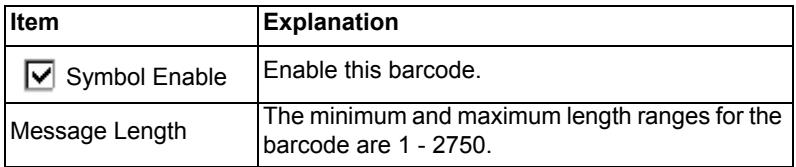

## **A.3.17 Postnet**

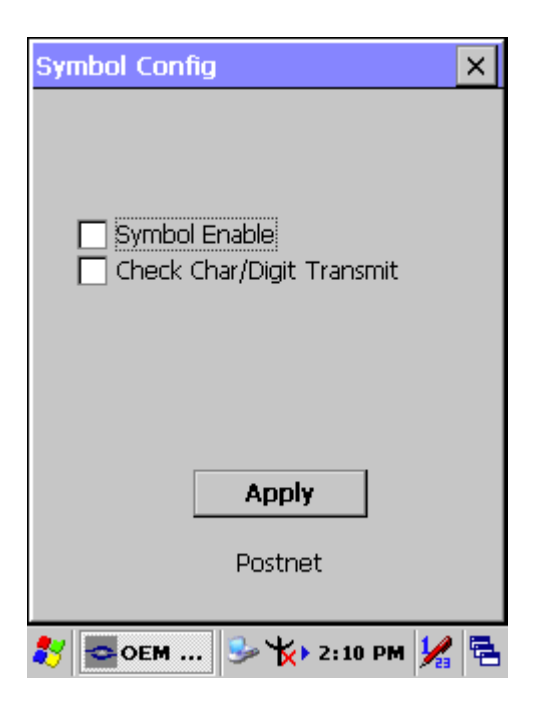

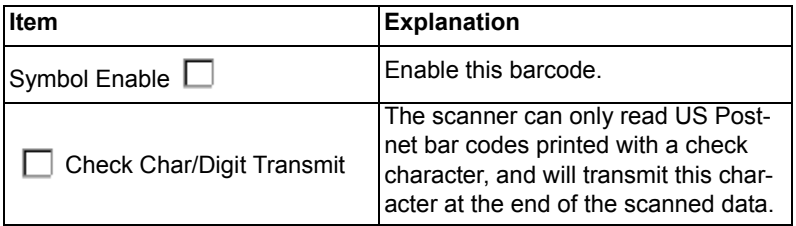

## **A.3.18 QR Code**

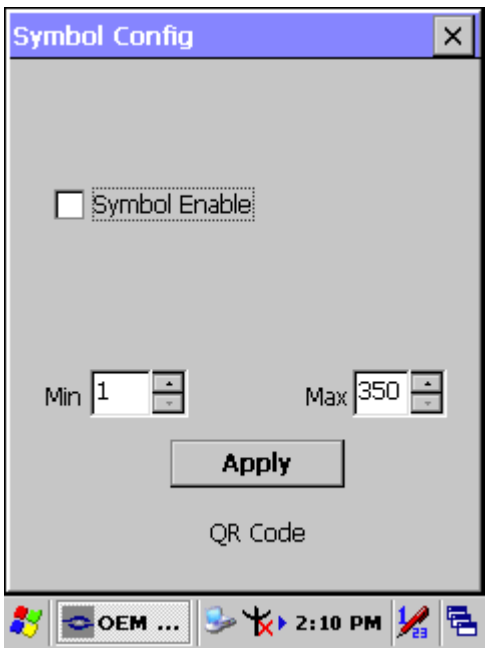

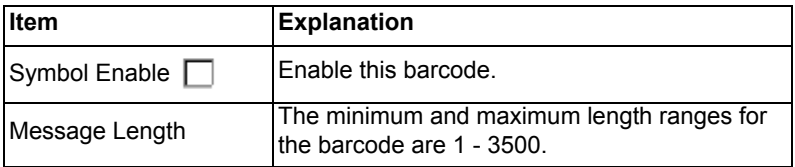

## **A.3.19 Reduced Space Symbology**

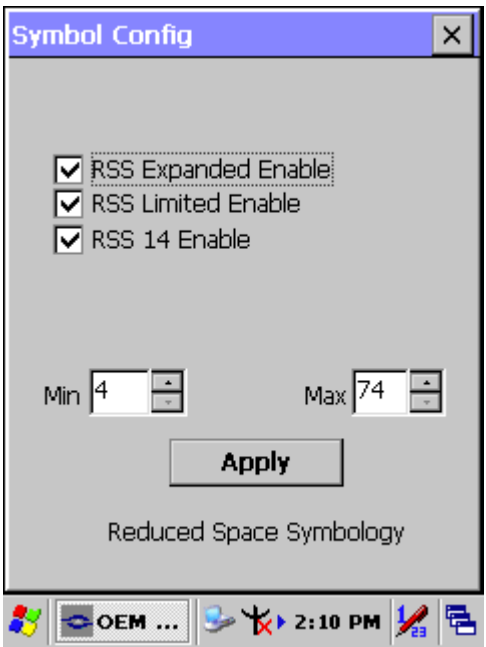

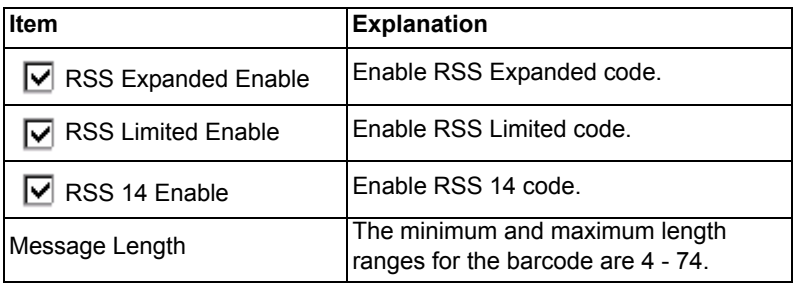

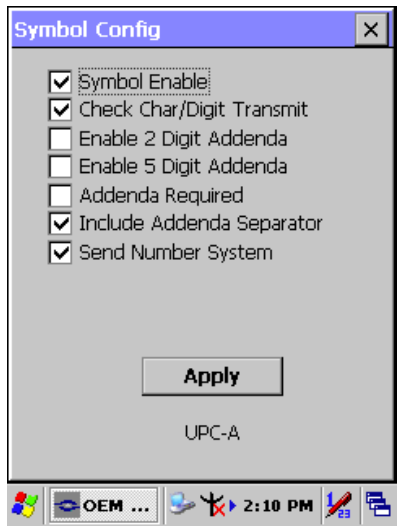

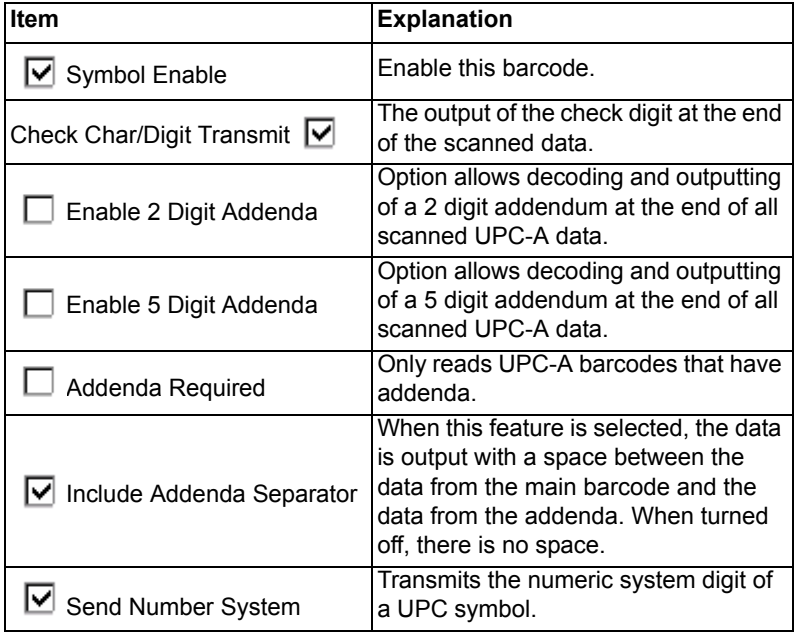

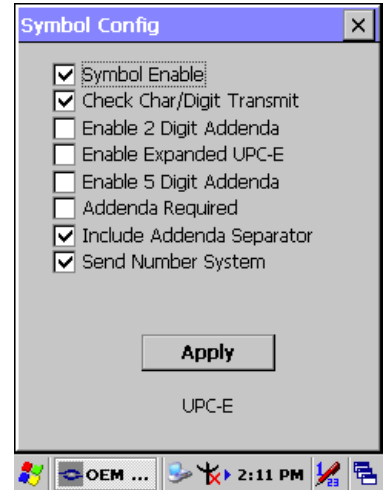

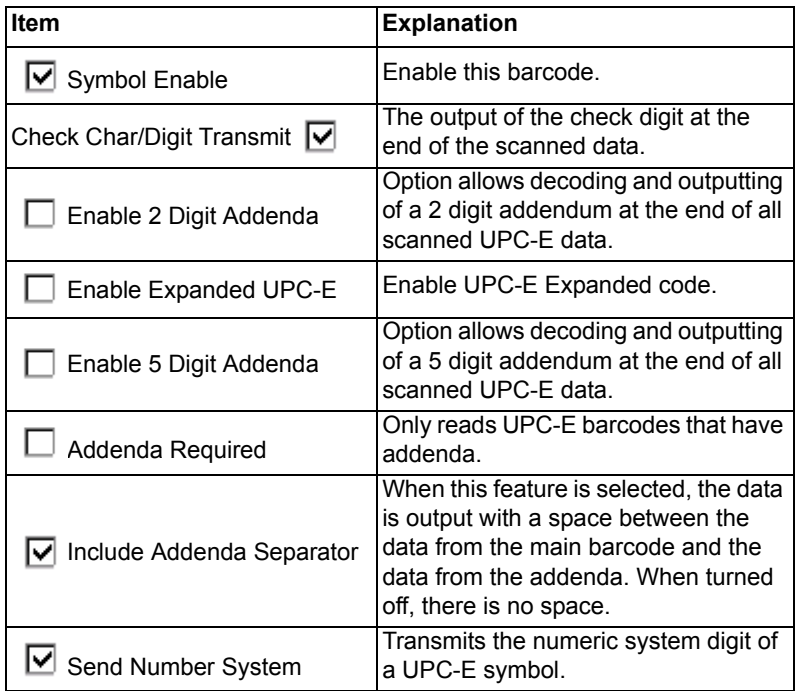

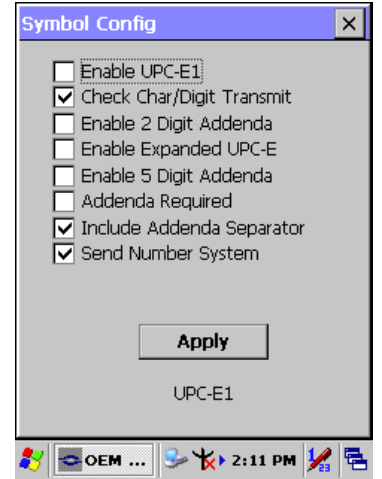

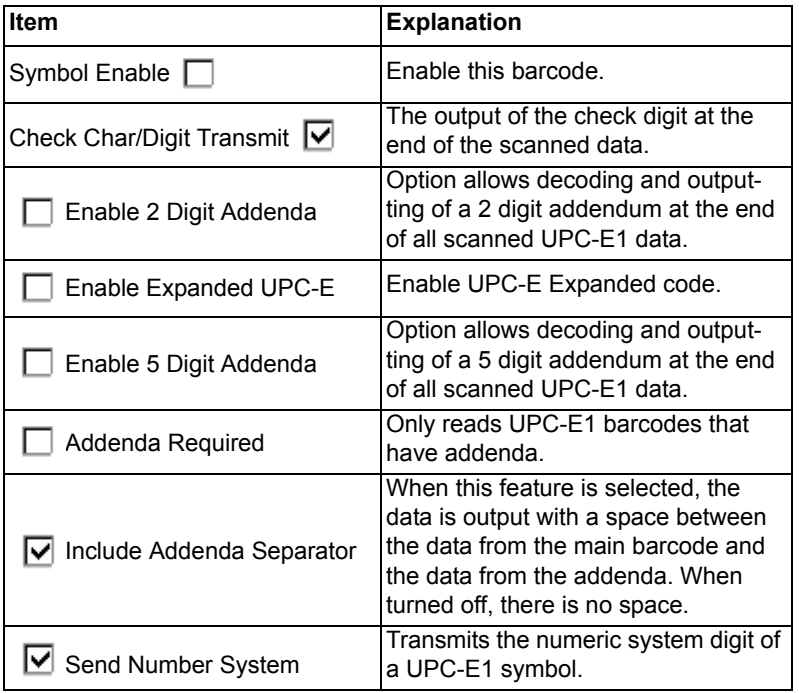

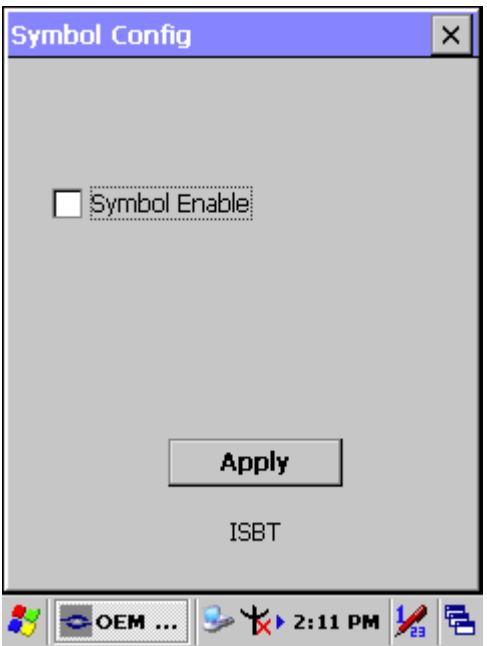

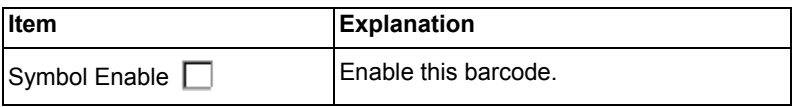

## **A.3.24 British Post**

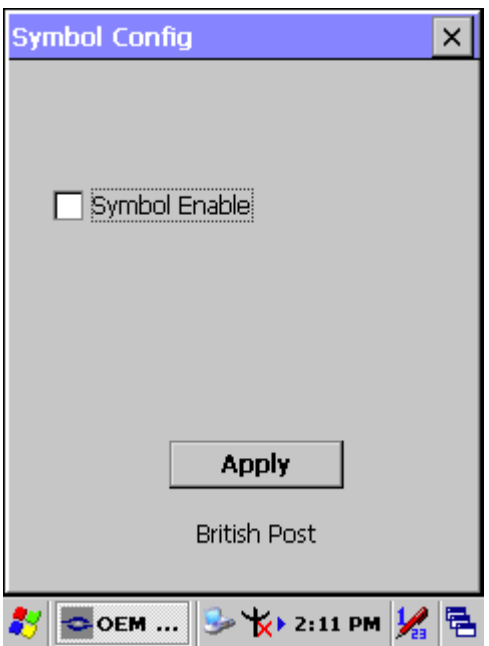

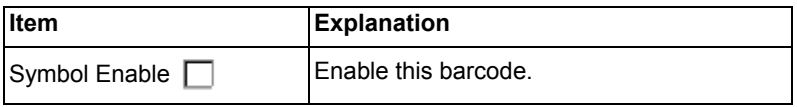

## **A.3.25 Canadian Post**

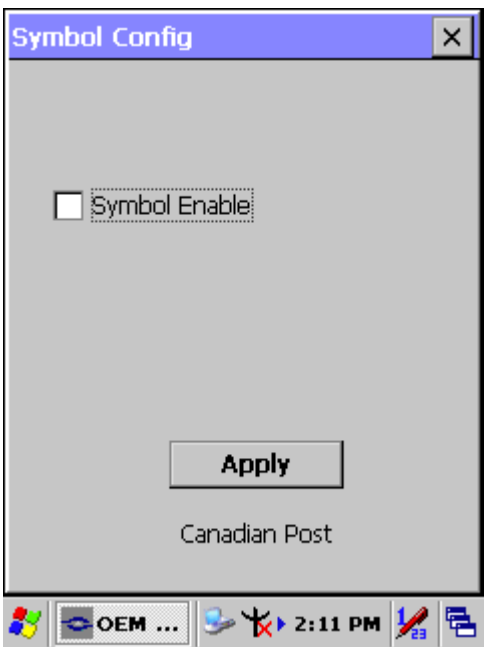

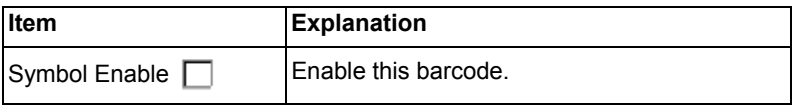

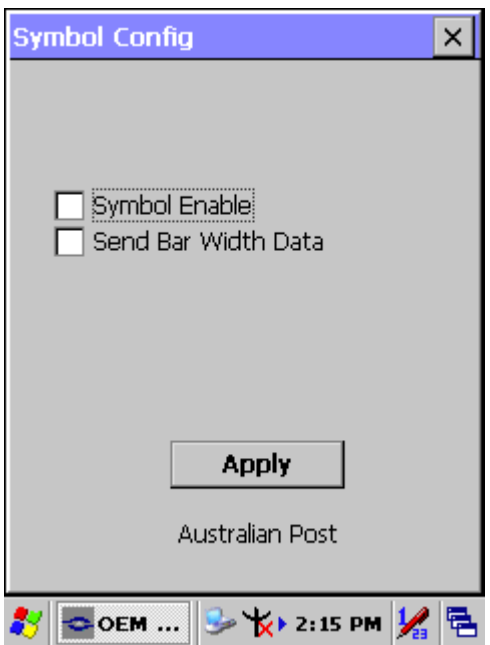

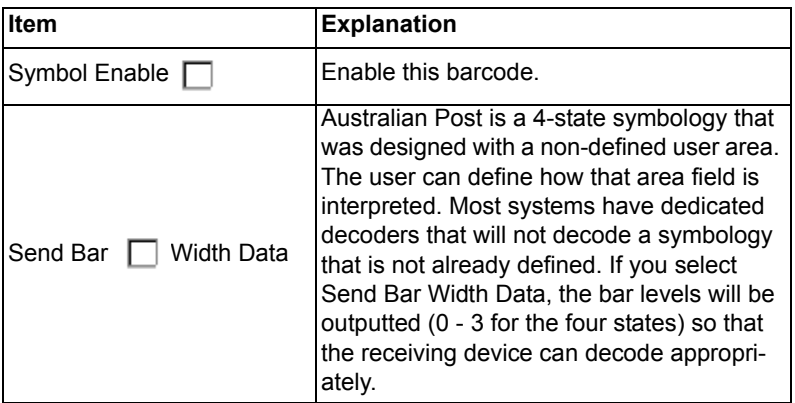

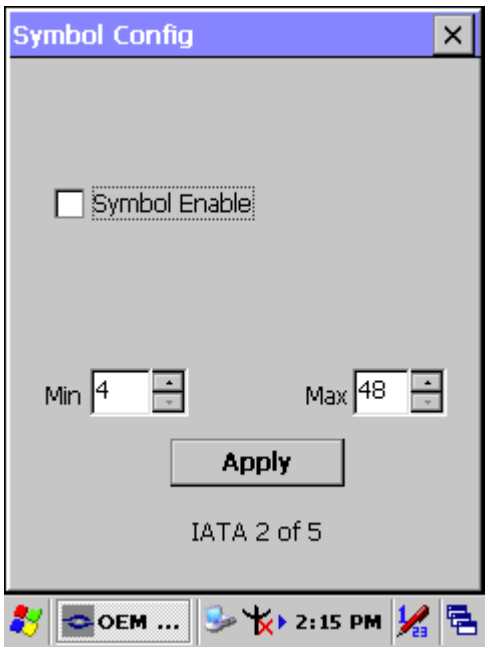

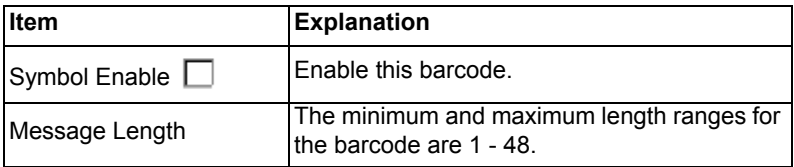

## **A.3.28 Codablock F**

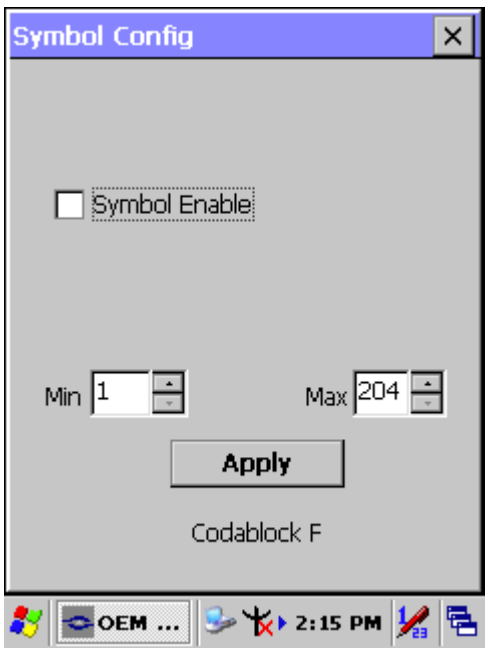

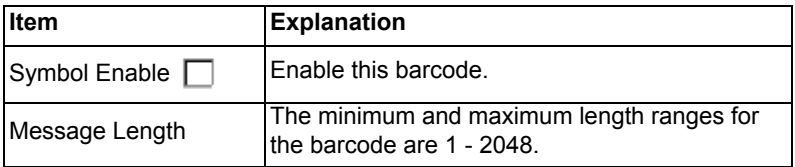

## **A.3.29 Japanese Post**

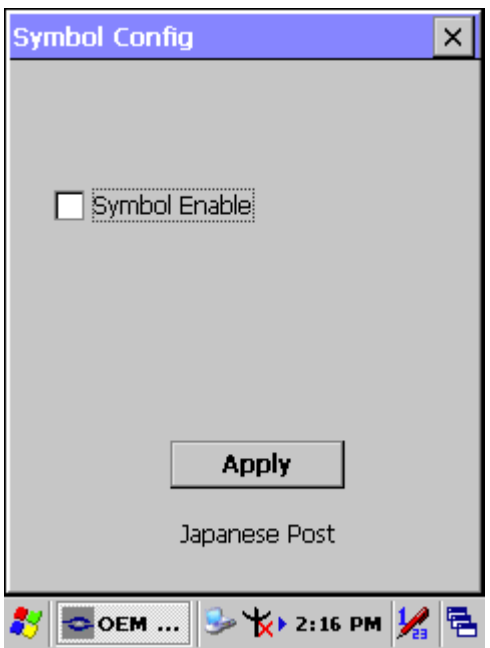

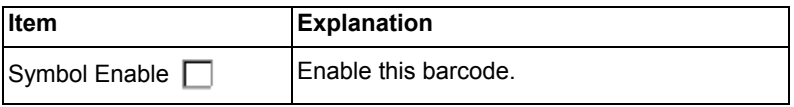

## **A.3.30 Planet Code**

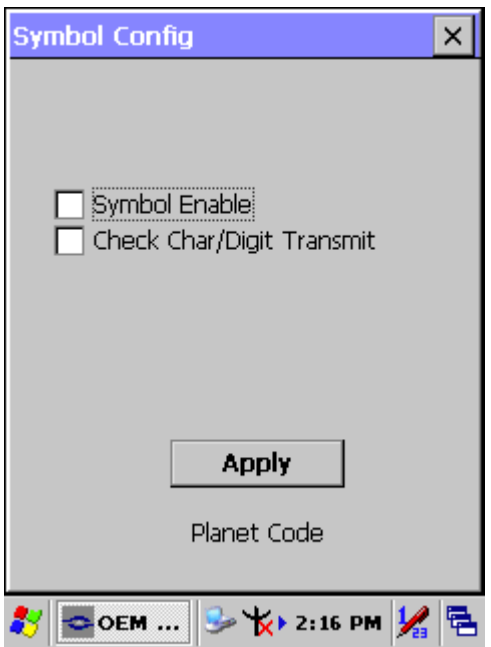

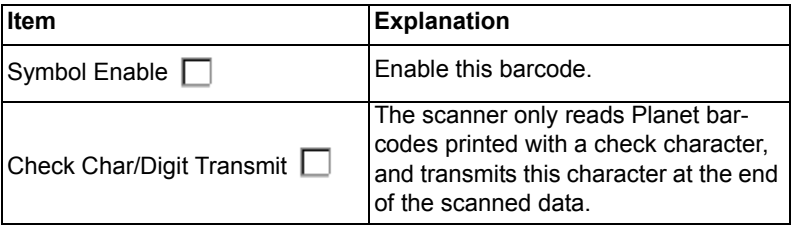

# **A.3.31 KIX (Netherlands) Post**

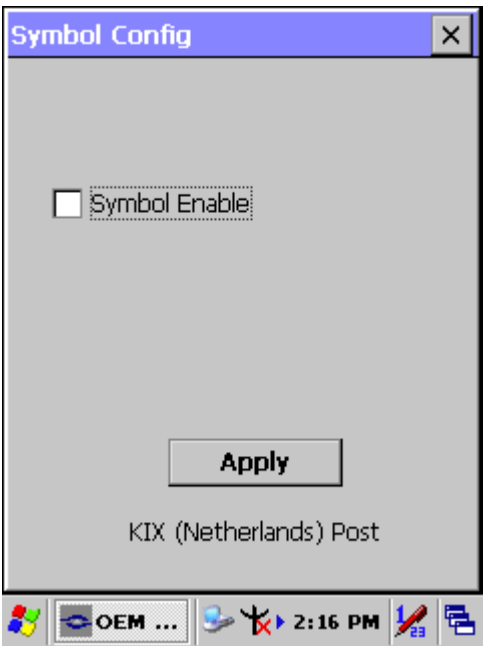

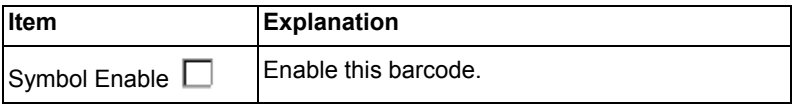

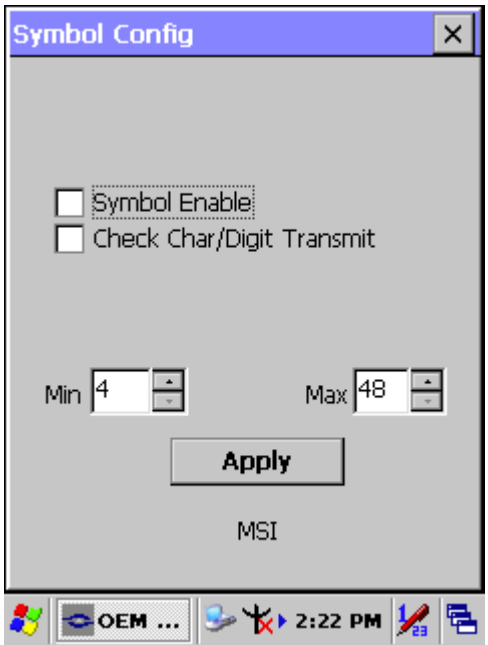

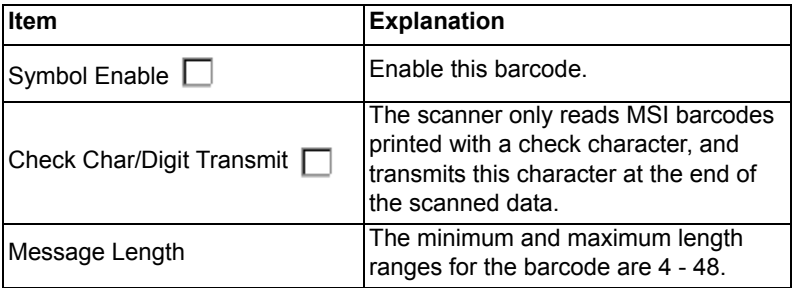

## **A.3.33 TCIF Linked Code 39**

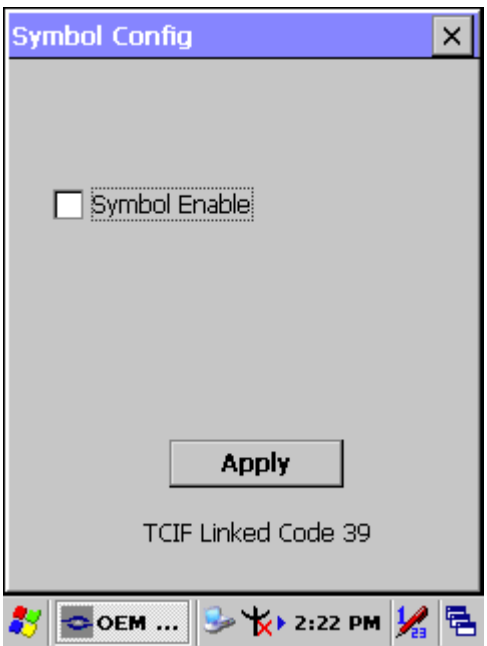

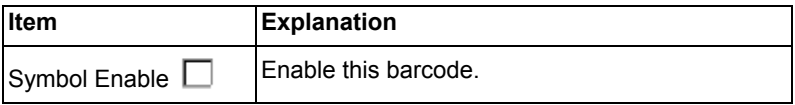

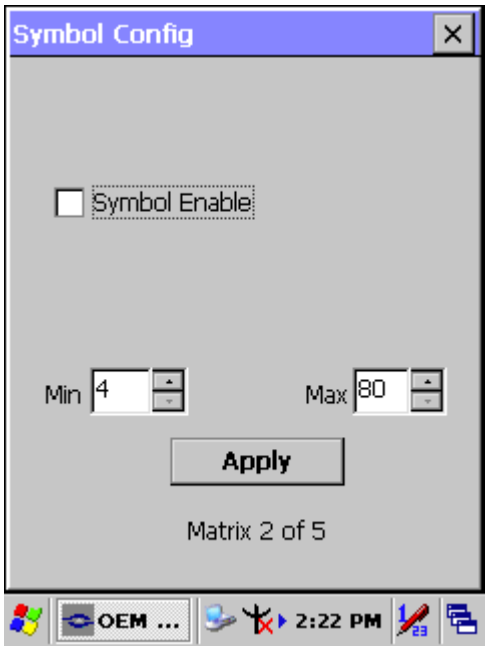

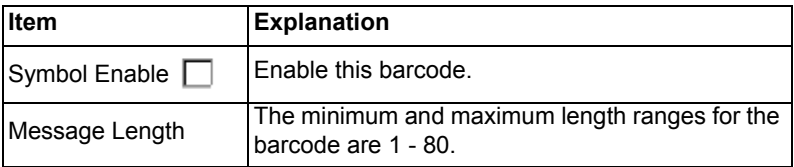

## **A.3.35 Korean Post**

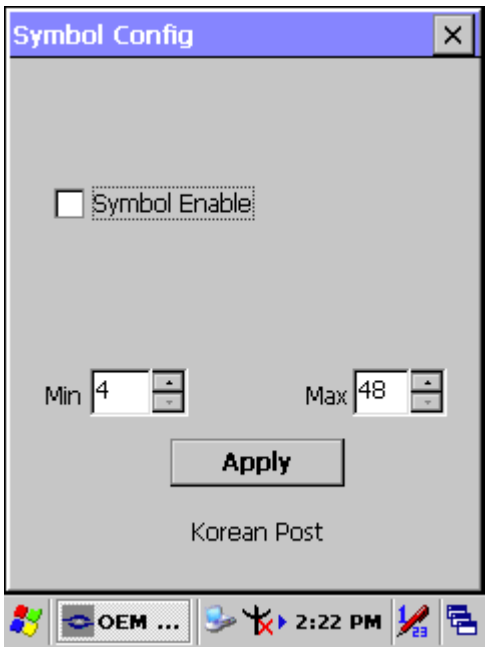

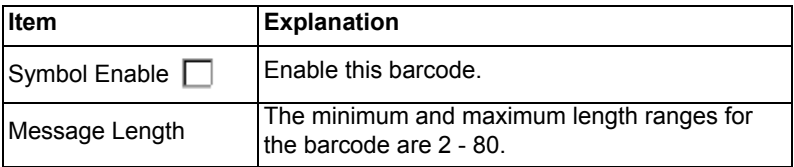